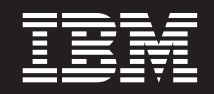

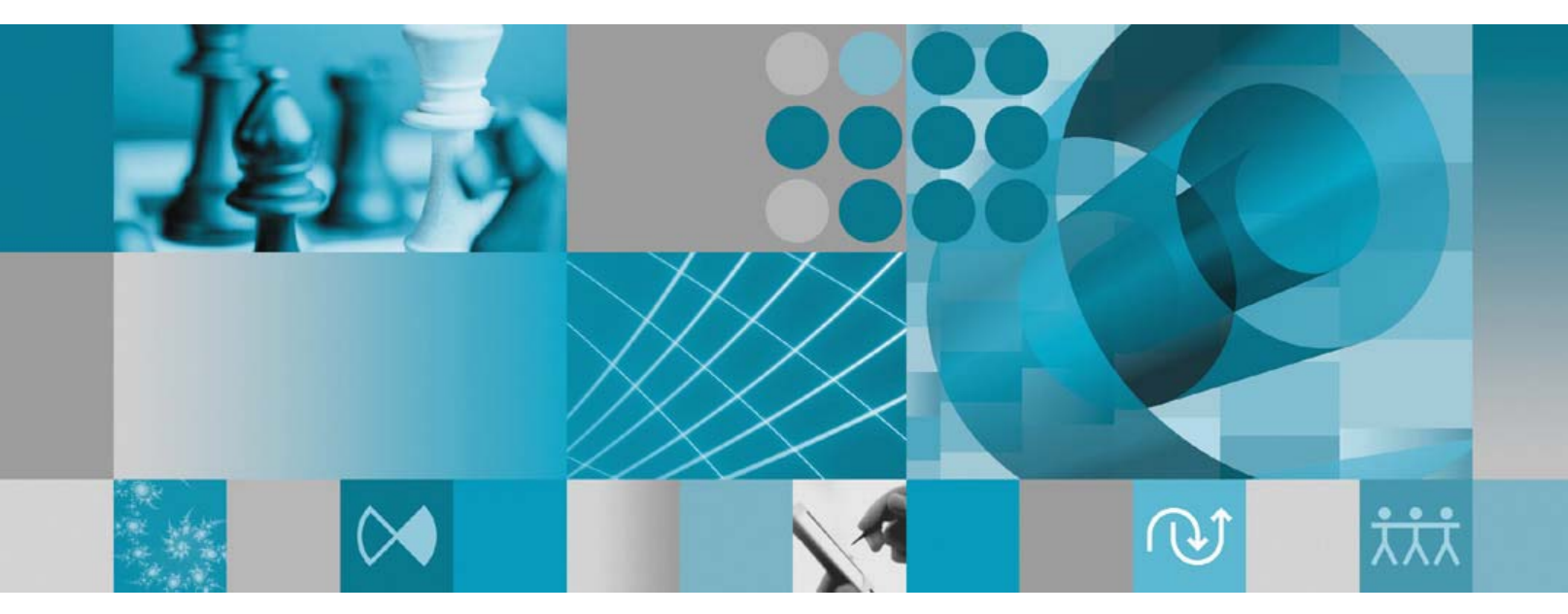

설치 안내서

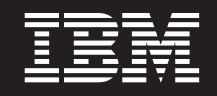

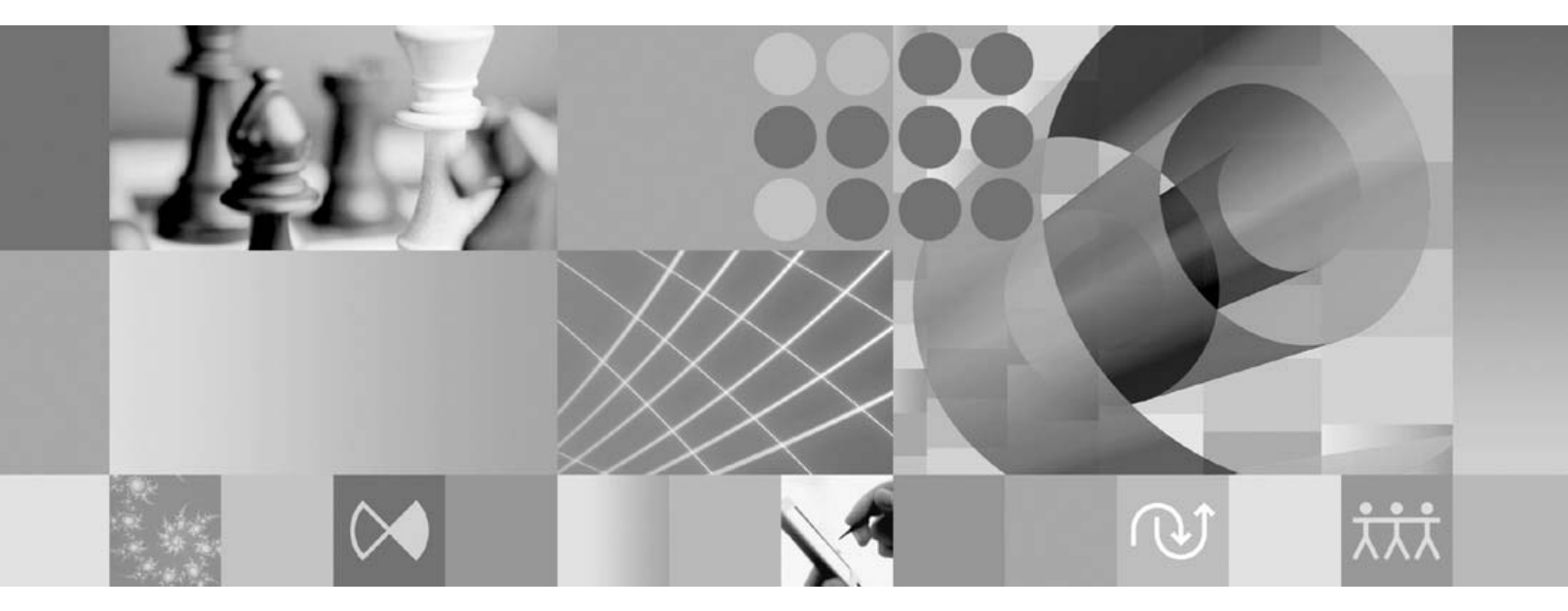

설치 안내서

- <u>쥬</u>! -

이 정보와 이 정보가 지원하는 제품을 사용하기 전에, [79](#page-84-0) 페이지의 『주의사항』의 정보를 읽으십시오.

**- 3 (2007 10)**

이 개정판은 새 개정판에서 별도로 표시하지 않는 한 IBM Rational Functional Tester(부품 번호 5724-G25) 버전 7.0 및 모든 후 속 릴리스와 수정에 적용됩니다.

**© Copyright International Business Machines Corporation 2007. All rights reserved.**

# 목차

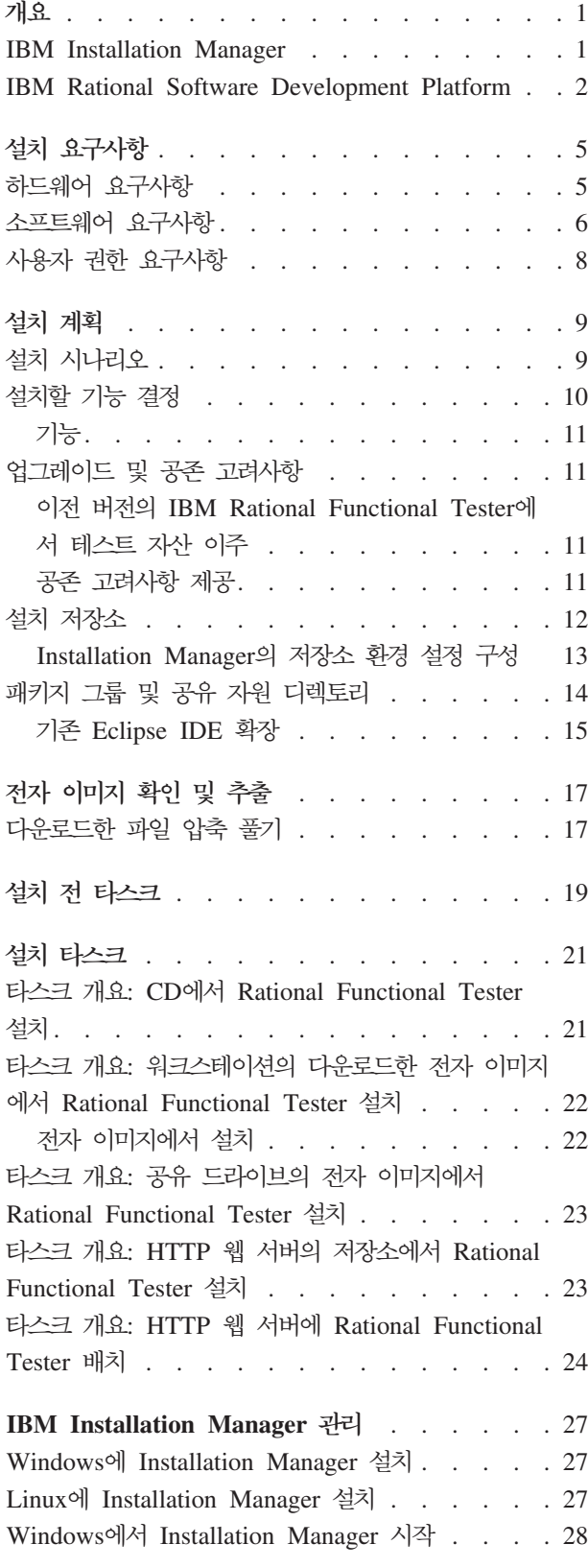

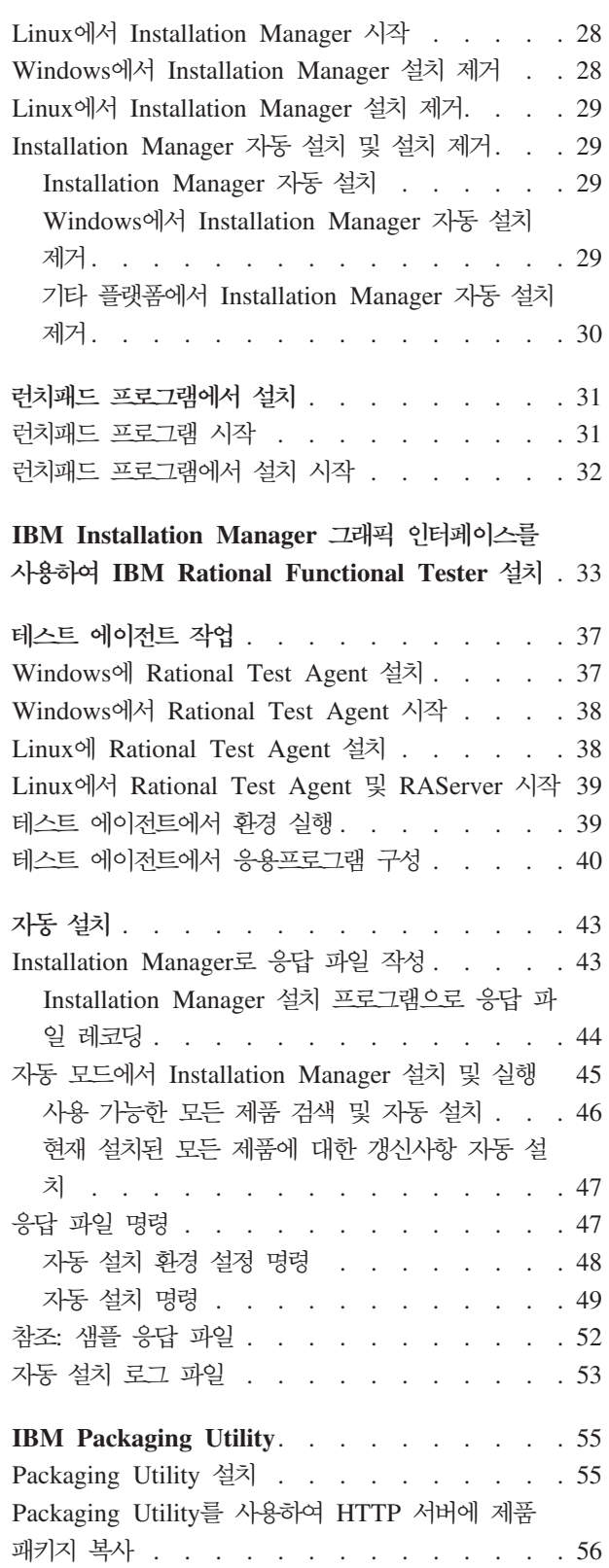

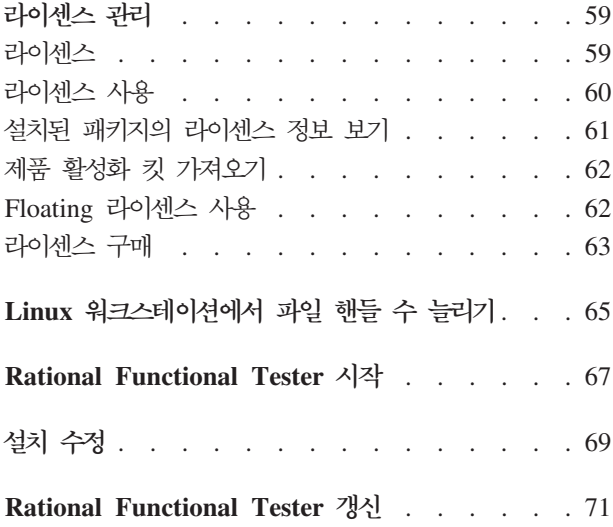

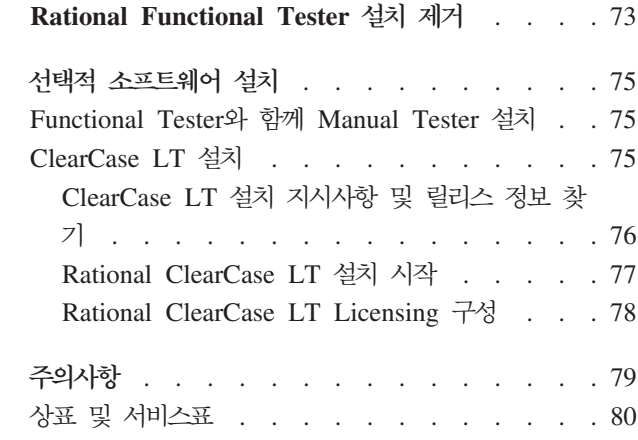

# <span id="page-6-0"></span>개요

이 설치 안내서에서는 IBM® Rational® Functional Tester 설치 및 설치 제거 지시사 항을 제공합니다.

**:** [http://www.ibm.com/software/rational/support/](http://www.ibm.com/software/rational/support/documentation/) [documentation/](http://www.ibm.com/software/rational/support/documentation/)을 참조하십시오.

#### **IBM Installation Manager**

IBM Installation Manager는 워크스테이션에 Rational Functional Tester 제품 패키 지를 설치하는 데 유용한 프로그램입니다. 또한 이 패키지 및 설치할 다른 패키지를 갱 신, 수정 및 설치 제거하는 데 유용합니다. 패키지는 Installation Manager에서 설치하 도록 설계된 제품, 컴포넌트 그룹 또는 단일 컴포넌트일 수 있습니다.

IBM Installation Manager는 시간을 절약할 수 있는 여러 기능을 제공합니다. 설치하 려는 제품, 이미 설치한 소프트웨어 컴포넌트 및 설치가 가능한 컴포넌트를 계<mark>속 추</mark>적 합니다. 사용자가 최신 버전의 Rational 제품 패키지를 설치할 수 있도록 갱신사항을 검 색합니다. Installation Manager는 설치한 제품 패키지의 라이센스를 관리하는 도구도 제공합니다. 패키지 갱신 및 수정 도구를 제공합니다. 또한 Installation Manager를 사 용하여 제품 패키지를 설치 제거할 수도 있습니다.

IBM Installation Manager는 라이프 사이클 동안 제품 패키지를 쉽게 유지보수할 수 있도록 다음과 같은 여섯 개의 마법사로 구성됩니다.

- 패키지 설치 마법사는 설치 프로세스를 안내합니다. 간단하게 기본값을 승인하여 제 품 패키지를 설치하거나 기본 설정 값을 수정하여 사용자 정의 설치를 작성할 수 있 습니다. 제품 패키지를 설치하기 전에 마법사를 통해 선택한 항목의 전체 요약이 제 공됩니다. 마법사를 통해 한 번에 하나 이상의 제품을 설치할 수 있습니다.
- 패키지 갱신 마법사는 설치한 제품 패키지에 사용할 수 있는 갱신사항을 검색합니다. 갱신사항은 Rational 제품의 릴리스된 수정사항, 새 기능 또는 새 버전이 될 수 있 습니다. 갱신사항 컨텐츠의 세부사항이 마법사에 표시됩니다. 갱신사항 적용 여부를 선택할 수 있습니다.
- 패키지 수정 마법사를 사용하여 이미 설치한 패키지의 특정 요소를 수정할 수 있습 니다. 제품 패키지를 처음 설치하는 동안 설치할 기능을 선택합니다. 이후 다른 기능 이 필요할 경우 패키지 수정 마법사를 사용하여 해당 기능을 제품 패키지 설치에 추 가할 수 있습니다. 또한 기능을 제거하고 언어를 추가 또는 제거할 수 있습니다.
- <span id="page-7-0"></span>• 라이센스 관리 마법사를 사용하여 패키지의 라이센스를 설정할 수 있습니다. 이 마 법사를 사용하여 평가판 라이센스를 전체 라이센스로 변경하고 Floating 라이센스용 으로 서버를 설정하며 각 패키지에 사용할 라이센스 유형을 선택하십시오.
- 패키지 롤백 마법사를 사용하여 적합한 패키지의 이전에 설치된 버전으로 되돌릴 수 있습니다.
- 패키지 설치 제거 마법사를 사용하여 컴퓨터에서 제품 패키지를 제거할 수 있습니다. 한 번에 둘 이상의 패키지를 제거할 수 있습니다.

#### **IBM Rational Software Development Platform**

IBM Rational Software Development Platform은 여러 제품을 공유하는 개발 Workbench 및 기타 소프트웨어 컴포넌트가 포함된 공통 개발 환경입니다.

개발 플랫폼은 다음과 같은 제품을 포함합니다.

- Rational Application Developer
- Rational Functional Tester
- Rational Performance Tester
- Rational Software Architect
- Rational Software Modeler
- Rational Systems Developer
- Rational Tester for SOA Quality

Rational Manual Tester도 사용 가능하나 이 플랫폼에 포함되지는 않습니다. Manual Tester는 Rational Functional Tester에 포함되거나 별도로 구입할 수 있습니다.

#### **Rational Functional Tester**

IBM Rational Functional Tester는 Windows<sup>®</sup>, .Net, Java<sup>™</sup>, HTML, Siebel 및 SAP 응용프로그램을 테스트하는 객체 지향 자동 테스트 도구입니다. Rational Functional Tester를 사용하여 테스트 응용프로그램의 새 빌드에 대한 유효성을 검증할 수 있도록 신뢰할 수 있는 강력한 스크립트를 레코드할 수 있습니다. Functional Tester는 Windows 2000, Windows XP 및 Linux® 플랫폼에서 실행됩니다.

Functional Tester는 2가지 통합 개발 환경과 2가지 스크립팅 언어에서 사용 가능합니 다. Functional Tester Java 스크립팅은 Java 언어와 IBM Rational Software Development Platform을 사용합니다. Functional Tester VB.NET 2003 및 VB.Net 2005 Scripting에서는 VB.NET 언어 및 Microsoft® Visual Studio .NET 개발 환경 을 사용합니다.

#### **Rational Functional Tester Extension for Terminal-based Applications**

Rational Functional Tester Extension for Terminal-based Applications 용프로그램 테스트 케이스를 자동화하기 위한 테스트 스크립트를 작성할 수 있는 도구 입니다. Functional Tester Extension for Terminal-based Application은 호스트 응용 프로그램을 통해 호스트 속성, 호스트 필드 속성 및 화면 플로우를 테스트하는 풍부한 기능 세트를 제공합니다. 사용자 입력에 대한 터미널 준비를 식별하는 동기화 코드와 터미널 검증 포인트 및 특성을 사용합니다.

Functional Tester Extension for Terminal-based Applications 을 수행할 수 있습니다.

- 특성 파일을 사용하여 공통 호스트 구성을 저장, 로드 및 공유할 수 있습니다. 이 파 일을 사용하여 스크립트를 통해 연결 구성을 자동으로 로드할 수 있습니다.
- 여러 호스트 터미널에 대해 스크립트를 기록하거나 재생할 수 있습니다.
- 스크립트를 기록하거나 재생하지 않을 때도 터미널을 실행할 수 있습니다. 이 기능 을 통해 작업 중인 Eclipse 또는 .NET 환경을 종료하지 않아도 호스트와 상호작용 할 수 있습니다.

Rational Functional Tester Extension for Terminal-based Applications를 설치하려 면 라이센스를 별도로 구매해야 합니다.

**(Functional Tester Extension for Terminal-based Applications, 7.0.1** 상에만 해당) Installation Manager를 사용하여 Functional Tester Extension for Terminal-based Applications를 Functional Tester와 함께 설치하거나 Functional Tester 설치 이후에 설치할 수 있습니다.

# <span id="page-10-0"></span>설치 요구사항

이 섹션에서는 소프트웨어를 성공적으로 설치 및 실행하기 위해 필요한 하드웨어, 소프 트웨어 및 사용자 권한 요구사항을 자세히 설명합니다.

시스템 요구사항에 대한 최신 정보는 [www.ibm.com/software/awdtools/tester/functional/](www.ibm.com/software/awdtools/tester/functional/sysreq/index.html) [sysreq/index.html](www.ibm.com/software/awdtools/tester/functional/sysreq/index.html)을 참조하십시오.

## 하드웨어 요구사항

제품을 설치하기 전에 시스템이 최소 하드웨어 요구사항과 일치하는지 확인하십시오.

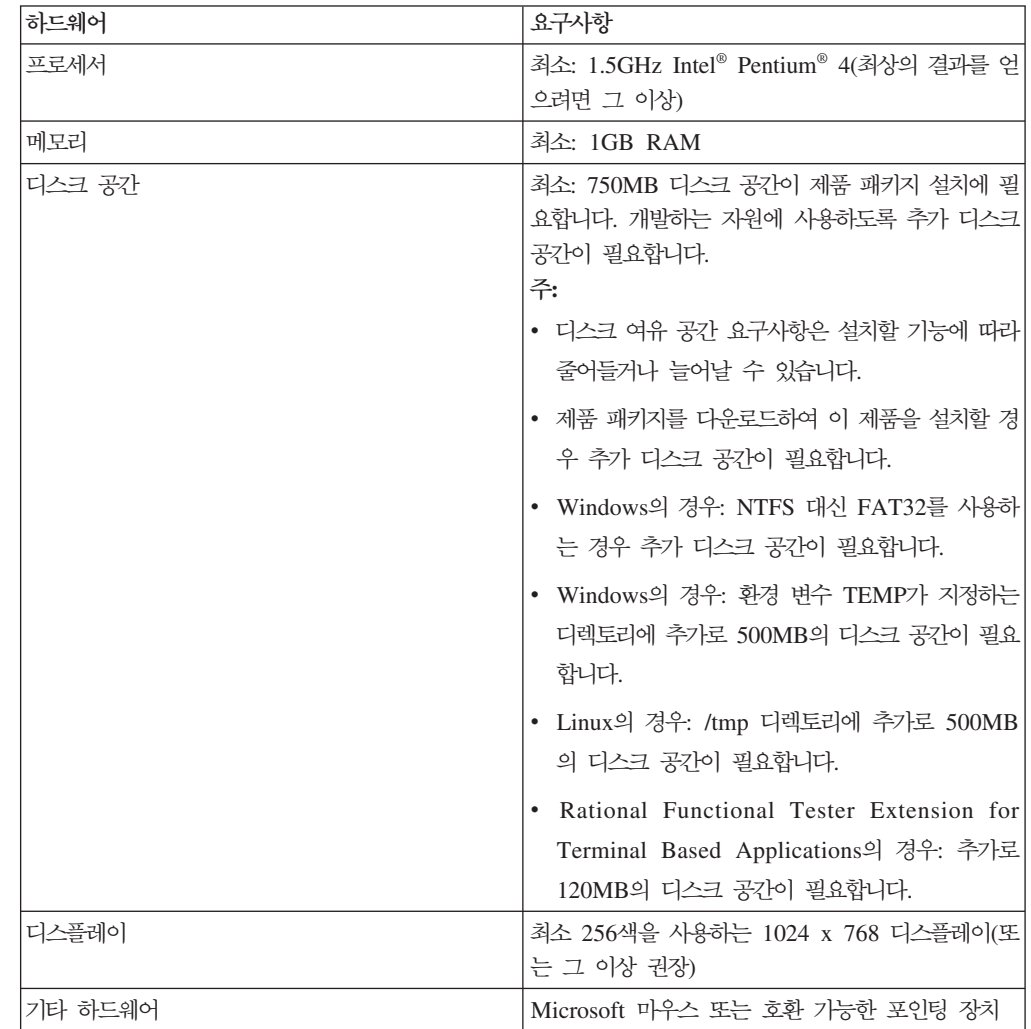

### <span id="page-11-0"></span>소프트웨어 요구사항

제품을 설치하기 전에 시스템이 최소 소프트웨어 요구사항을 만족시키는지 확인하십시 오.

#### 운영 체제

이 제품에서 지원하는 운영 체제는 다음과 같습니다. 나열된 운영 체제에서는 Rational Functional Tester에서 지원하는 모든 언어를 지원합니다.

**:** Rational Functional Tester Extension for Terminal-based Applications Microsoft Windows 2000, Microsoft Windows XP, Microsoft Windows Server 2003 Microsoft Windows Vista 시스템에서 실행됩니다. 또한 zSeries®(MVS™ 및 VM용 TN3270 터미널 유형), iSeries™(OS/400®용 TN5250 터미널 유형) 및 pSeries®(Unix용 VT 터미널 유형) 호스트에 대한 연결을 지원합니다.

#### **- Eclipse IDE - -**

이 버전의 IBM Rational Software Development Platform 제품은 Eclipse IDE 버 전 3.2.1 이상에서 사용되도록 개발되었습니다. eclipse.org의 최신 갱신사항이 포함된 버전 3.2.1의 기존 [Eclipse IDE](#page-20-0) 확장만을 수행할 수 있습니다.

기존 Eclipse IDE를 확장하려면 다음 Java 개발 킷 중 하나의 JRE도 필요합니다.

- Windows의 경우: Windows용 IBM 32비트 SDK, Java 2 Technology Edition, 버전 5.0 서비스 릴리스 3, Microsoft Windows용 Sun Java 2 Standard Edition 5.0 Update 9; *Microsoft Windows Vista*의 경우(Rational Functional Tester 버전 7.0.0.2 이상이 필요함): Windows용 IBM 32비트 SDK, Java 2 Technology Edition, 버전 5.0 서비스 릴리스 4, Microsoft Windows용 Sun Java 2 Standard Edition 5.0 Update 11
- Linux의 경우: Intel 아키텍처에서 Linux용 IBM 32비트 SDK, Java 2 Technology Edition, 버전 5.0 서비스 릴리스 3, Linux x86용 Sun Java 2 Standard Edition 5.0 Update 9(SUSE Linux Enterprise Server [SLES] 버전 9는 지원되지 않음)

**:**

- Sun Java 2 Standard Edition(Java SE) Runtime Environment(JRE)  $6.0 \oplus \emptyset$ 원되지 않습니다.
- Rational Functional Tester의 갱신사항을 설치하기 위해 Eclipse 버전을 갱신 할 필요가 있을 수 있습니다. 전제조건 Eclipse 버전 변경에 대한 정보는 갱신 사항 릴리스 문서를 참조하십시오.

중요사항: (Rational Functional Tester 버전 7.0.0.2 이상에만 해당) 관리자 권한이 없 는 사용자가 Windows Vista 시스템에서 Rational Functional Tester를 사 용하려면 Program Files 디렉토리(C:\Program Files\)에 Eclipse를 설치하 지 마십시오.

## 지원되는 기상소프트웨어

지원되는 가상소프트웨어는 다음과 같습니다.

• Windows Server 2003 Standard Edition E Windows Server 2003 Professional Edition에서 실행 중인 Citrix Presentation Manager 버전 4

#### 추가 소프트웨어 요구사항

- Microsoft Visual Studio.Net 2003(.Net 2003 스크립팅용 .Net Framework 1.1 설 치)
- Microsoft Visual Studio.Net 2005(.Net 2005 스크립팅용 .Net Framework 설치)
- Linux의 경우: GTK+(GNU Image Manipulation Program Toolkit) 버전 2.2.1 이 상 및 연관된 라이브러리(GLib, Pango)
- readme 파일 및 설치 안내서를 보고 Standard Widget Toolkit(SWT) 브라우저 위 지트(widget)를 지원하려면 다음 웹 브라우저 중 하나가 필요합니다.
	- Windows의 경우: Microsoft Internet Explorer 6.0(서비스 팩 1 이상 포함)
	- Mozilla 1.6 이상
	- Firefox 1.0.x, 1.5, 2.0
		- 주: Red Hat Enterprise Linux Workstation 버전 4.0에서 환경 변수 MOZILLA\_FIVE\_HOME을 Firefox 또는 Mozilla를 설치한 폴더로 설정해 야 합니다. 예를 들어, setenv MOZILLA\_FIVE\_HOME /usr/lib/ firefox-1.5입니다.
	- 주: 런치패드는 Mozilla 1.6을 지원하지 않습니다. 브라우저가 Mozilla인 경우 런치 패드를 실행하려면 버전 1.7 이상이 필<mark>요합니다</mark>.
- 둘러보기, 학습서 및 뷰렛 데모 보기와 같은 멀티미디어 사용자 지원을 제대로 보려 면 Adobe® Flash Player를 설치해야 합니다.
	- Windows의 경우: 버전 6.0 릴리스 65 이상
	- Linux의 경우: 버전 6.0 릴리스 69 이상
- 주: Functional Tester Extension for Terminal-based Application은 시스템에 IBM Host On-Demand의 IBM SWT HA Beans 기능을 설치합니다. IBM Host On-Demand의 최신 버전이 시스템에서 사용 가능하면 Extension for Terminal-based Application은 이미 설치된 IBM SWT HA Beans 기능을 사용

합니다. Extension for Terminal-based Application 확장에는 IBM Host On-Demand가 필요하므로 설치 제거하지 마십시오.

## <span id="page-13-0"></span>사용자 권한 요구사항

Rational Functional Tester를 설치하려면 먼저 다음 요구사항을 만족시키는 사용자 ID 가 있어야 합니다.

- 사용자 ID는 2바이트 문자를 포함할 수 없습니다.
- Windows의 경우: 설치에 필요한 사용자 권한은 컴퓨터의 Windows 버전에 종속됩 니다.
	- *(Rational Functional Tester 7.0.0.2* **- -***)* **Windows Vista** 경우, 관리자 계정에 로그인(프로그램 파일 또는 바로 가기를 마우스 오른쪽 단추 로 클릭하고 <mark>관리자로 실행</mark>을 선택하여 관리자로 실행)하여 다음 타스크를 실행 하십시오.
		- IBM Installation Manager(Rational Functional Tester 응용프로그램) 설치 또는 갱신
		- 제품 오퍼링 설치 또는 갱신
		- 제품의 Authorized-User 라이센스 키 설치. IBM Installation Manager를 사 용하여 라이센스 키를 설치합니다.
		- 주: Windows Vista 시스템에서 관리자가 아닌 사용자가 Rational Functional Tester를 사용하려면 다음을 수행하십시오.
			- Rational Functional Tester를 Program Files 디렉토리(C:₩Program Files₩) 의 패키지 그룹(설치 위치)에 설치하지 않고, Program Files 디렉토리의 공 유 자원 디렉토리를 선택하지 마십시오.
			- 기존 Eclipse 설치를 *확장*할 경우 Program Files 디렉토리(C:₩Program Files\)에 Eclipse를 설치하지 마십시오.
	- 기타 지<mark>원 Windows</mark> 버전의 경우, 관리자 그룹에 속하는 사용자 ID가 있어야 합 니다.
- Linux의 경우: 루트로 로그인할 수 있어야 합니다.

## <span id="page-14-0"></span>설치 계획

제품 기능의 설치를 시작하기 전에 이 섹션의 모든 주제를 읽으십시오. 성공적인 설치 를 위해서는 설치 프로세스의 핵심 상황을 효과적으로 계획 및 이해하는 것이 중요합니 다.

## 설치 시나리오

Rational Functional Tester 설치 시 사용할 수 있는 시나리오는 다양합니다.

**(Functional Tester Extension for Terminal-based Applications, 7.0.1 - -)** - Functional Tester Extension for Terminal-based Applications 설치에도 적용할 수 있습니다.

다음과 같은 요인에 따라 설치 시나리오를 결정할 수 있습니다.

- 설치 파일에 액세스할 때 사용하는 형식 및 방법(예: CD 또는 IBM Passport Advantage®에서 다운로드한 파일)
- 설치 위치(예: 사용자 워크스테이션에 제품 설치 또는 엔터프라이즈에서 설치 파일을 사용 가능하도록 설정)
- 설치 유형(예: Installation Manager GUI 사용 또는 자동 설치)

사용할 수 있는 일반적인 설치 시나리오는 다음과 같습니다.

- CD에서 설치
- 워크스테이션의 다운로드한 전자 이미지에서 설치
- 공유 드라이브의 전자 이미지에서 설치
- HTTP 또는 HTTPS 서버의 저장소에서 설치

마지막 3가지 시나리오에서는 자동 모드에서 Installation Manager 프로그램을 실행하 도록 선택하여 Rational Functional Tester를 설치할 수 있습니다. Installation Manager 자동 모드 실행에 대한 자세한 내용은 [43](#page-48-0) 페이지의 『자동 설치』를 참조하십시오.

기본 제품 패키지를 설치하는 동시에 갱신사항을 설치할 수 있습니다.

#### **CD**에서 설치

이 설치 시나리오에서는 제품 패키지 파일이 포함된 CD를 사용해 워크스테이션에 Rational Functional Tester를 설치합니다. 단계별 개요는 [21](#page-26-0) 페이지의 『타스크 개요: CD에서 [Rational Functional Tester](#page-26-0) 설치』를 참조하십시오.

#### <span id="page-15-0"></span>워크스테이션의 다운로드한 전자 이미지에서 설치

이 시나리오에서는 IBM Passport Advantage에서 설치 파일을 다운로드하여 사용자 고 유 워크스테이션에 Rational Functional Tester를 설치합니다. 단계 개요는 [22](#page-27-0) 페이지 의 『타스크 개요: 워크스테이션의 다운로드한 전자 이미지에서 [Rational Functional](#page-27-0) [Tester](#page-27-0) 설치』를 참조하십시오.

### 공유 드라이브의 전자 이미지로 설치

이 시나리오에서는 공유 드라이브에 전자 이미지를 배치하여 엔터프라이즈 내의 사용 자가 단일 위치에서 Rational Functional Tester 설치 파일에 액세스할 수 있도록 합 니다. 단계 개요는 23 페이지의 『타스크 개요: 공유 드라이브의 전자 이미지에서 Rational [Functional Tester](#page-28-0) 설치』를 참조하십시오.

#### $H$  **HTTP** 서버의 저장소에서 설치

이 시나리오는 네트워크 전체에 제품을 설치하는 가장 빠른 방법입니다. 이 시나리오는 공유 드라이브 설치와는 다릅니다. HTTP 웹 서버에 Rational Functional Tester 제품 패키지 파일을 두려면 유틸리티 응용프로그램인 IBM Packaging Utility를 사용해야 합 니다. 이 유틸리티는 Rational Functional Tester와 함께 제공되어 설치 파일을 HTTP 웹 서버에서 Rational Functional Tester를 직접 설치하는 데 사용할 수 있는 패키지 형식으로 복사합니다. 패키지를 포함하는 HTTP 웹 서버의 디렉토리를 저장소라고 합 니다. 이 시나리오에서는 Rational Functional Tester 전용 설치 파일이 패키지에 포함 됩니다. 단계 개요는 23 페이지의 『타스크 개요: HTTP 웹 서버의 저장소에서 [Rational](#page-28-0) [Functional Tester](#page-28-0) 설치』및 24 페이지의 『타스크 개요: HTTP 웹 서버에 [Rational](#page-29-0) [Functional Tester](#page-29-0) 배치』를 참조하십시오.

### 설치할 기능 결정

버전 7.0에서는 설치할 Rational Functional Tester 기능을 선택하여 소프트웨어 제품 을 사용자 정의할 수 있습니다.

IBM Installation Manager를 사용하여 Rational Functional Tester 제품 패키지를 설 치하는 경우 설치 마법사에 사용 가능한 제품 패키지의 기능이 표시됩니다. 이 기능 목 록에서 설치할 기능을 선택할 수 있습니다. 기본 기능 세트가 선택됩니다(필수 기능 포 함). Installation Manager는 기능 간의 종속성을 자동 적용하여 필수 기능을 지우지 않 도록 방지합니다.

주: 패키지 설치를 완료한 후에도 Installation Manager의 패키지 수정 마법사를 실행 하여 소프트웨어 제품에서 기능을 추가 또는 제거할 수 있습니다. 자세한 정보는 [69](#page-74-0) 페이지의 『설치 수정』을 참조하십시오.

<span id="page-16-0"></span>기능

다음 표는 설치하도록 선택할 수 있는 Rational Functional Tester 기능을 나타냅니다. 설치할 기능의 기본 선택은 달라질 수 있습니다. 기능이 이미 공유 자원 디렉토리에 존 재할 경우 기본적으로 선택되지 않으며 다시 설치되지 않습니다.

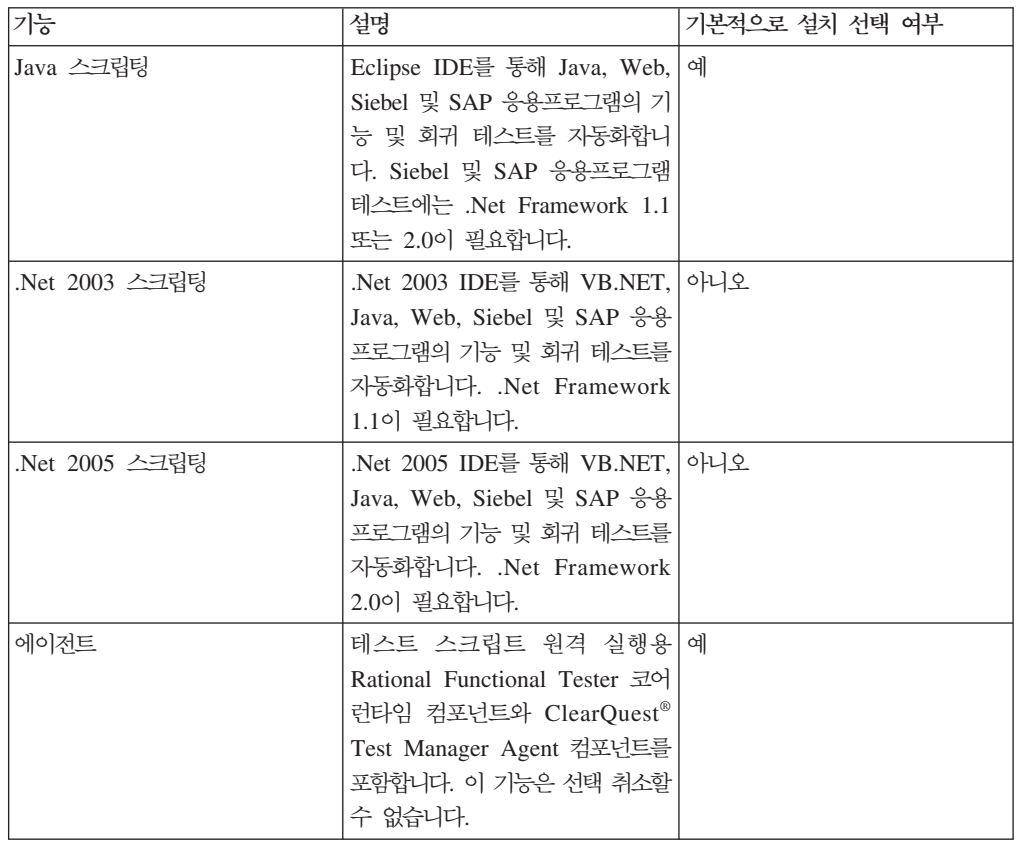

## 업그레이드 및 공존 고려사항

이전 버전의 제품이 설치되어 있거나 동일한 워크스테이션에 여러 Rational Software Development Platform 제품을 설치하려는 경우 이 섹션에 있는 정보를 확인하십시오.

#### 이전 버전의 **IBM Rational Functional Tester**에서 테스트 자산 이주

프로젝트, 스크립트, 오브젝트 맵 및 검증 포인트를 포함하여 이전 버전 Rational Functional Tester의 모든 테스트 자산을 현재 버전의 제품과 함께 사용합니다. 그러나 현재 버전의 제품으로 기록된 스크립트는 이전 버전에서 재생되지 않습니다.

#### 공존 고려사항 제공

일부 제품은 동일한 패키지 그룹에 설치될 때 서로 공존하고 기능을 공유하도록 설계됩 니다. 패키지 그룹은 하나 이상의 소프트웨어 제품 또는 패키지를 설치할 수 있는 위치 입니다. 각 패키지를 설치할 때 패키지를 기존 패키지 그룹에 선택할지 또는 새 패키지 그룹을 작성할지 선택합니다. IBM Installation Manager에서는 공유하도록 설계되지 않 <span id="page-17-0"></span>거나 버전 허용 한계 및 기타 요구사항을 만족하지 않는 제품을 차단합니다. 한 번에 두 개 이상의 제품을 설치하려면 해당 제품이 패키지 그룹을 공유할 수 있어야 합니다.

현재 릴리스 시점에서 패키지 그룹에 설치되어 기능을 공유하는 제품은 다음과 같습니 다.

- Rational Application Developer
- Rational Software Architect
- Rational Functional Tester
- Rational Performance Tester
- Rational Software Modeler
- Rational Systems Developer
- Rational Tester for SOA Quality

적합한 제품의 경우, 갯수에 상관 없이 동일한 패키지 그룹에 설치될 수 있습니다. 한 제품을 설치하면 같은 패키지 그룹 내 모든 다른 제품과 기능을 공유합니다. 개발 제품 과 테스트 제품을 한 패키지 그룹에 설치한 경우, 제품 중 하나를 시작하면 사용 가능 한 개발 및 테스트 기능이 사용자 인터페이스에 표시됩니다. 모델링 도구가 있는 제품 을 추가할 경우, 해당 패키지 그룹 내 모든 제품에서 개발, 테스트 및 모델링 기능을 사용할 수 있습니다.

개발 제품을 설치하고 나중에 기능이 추가된 개발 제품을 구매하여 해당 제품을 같은 패키지 그룹에 추가할 경우, 두 제품에서 모두 추가 기능을 사용할 수 있습니다. 기능 이 더 많은 제품을 설치 제거해도 원래의 제품은 남아 있습니다. 이는 Rational Software Development Platform 그룹의 버전 6 제품을 "업그레이드"하는 작업으로 인한 변경 사항입니다.

주: 고유한 위치에 설치된 각 제품은 하나의 패키지 그룹에만 연관될 수 있습니다. 여 러 패키지 그룹에 연관되려면 제품을 여러 위치에 설치해야 합니다. Rational Functional Tester 및 Rational Performance Tester는 컦퓨터의 한 위치, 즉 하나 의 패키지 그룹에만 설치될 수 있습니다.

### 설치 저장소

IBM Installation Manager는 지정된 저장소 위치에서 제품 패키지를 검색합니다.

런치패드를 사용하여 Installation Manager를 시작하는 경우 저장소 정보가 Installation Manager에 전달됩니다. Installation Manager를 직접 시작한 경우, 설치할 제품 패키 지를 포함하는 설치 저장소를 지정해야 합니다. 13 페이지의 『[Installation Manager](#page-18-0)의 저장소 환경 설정 구성』을 참조하십시오.

<span id="page-18-0"></span>일부 조직에서는 인트라넷에 자체 제품 패키지를 번들화하여 호스트합니다. 설치 시나 리오 유형 관련 정보는 10 페이지의 『[HTTP](#page-15-0) 서버의 저장소에서 설치』를 참조하십시오. 시스템 관리자는 정확한 URL을 제공해야 합니다.

기본적으로 IBM Installation Manager는 각 Rational 소프트웨어 개발 제품의 임베디 드 URL을 사용하여 인터넷을 통해 저장소 서버에 연결합니다. 이후 Installation Manager가 새 기능과 제품 패키지를 모두 검색합니다.

#### $l$ nstallation Manager의 저장소 환경 설정 구성

런치패드 프로그램에서 Rational Functional Tester 설치를 시작하는 경우, 설치 중인 제품 패키지가 포함된 저장소의 위치는 IBM Installation Manager가 시작되면 자동으 로 정의됩니다. 그러나 Installation Manager를 직접 시작한 경우(예: 웹 서버에 위치한 저장소에서 Rational Functional Tester 설치), 제품 패키지를 설치하려면 Installation Manager에서 저장소 환경 설정(제품 패키지가 포함된 디렉토리의 URL)을 지정해야 합 니다. 환경 설정 창의 저장소 페이지에서 이 저장소 위치를 지정하십시오. 기본적으로 Installation Manager에서는 각 Rational 소프트웨어 개발 제품에 있는 임베디드 URL 을 사용하여 인터넷을 통해 저장소 서버에 연결하고 설치 가능한 패키지 및 새 기능을 검색합니다. 조직에서 인트라넷 사이트를 사용하려면 저장소를 다시 위치 지정해야 할 수 있습니다.

**주:** 설치 프로세스를 시작하기 전에 관리자로부터 설치 패키지 저장소 URL을 확보하 십시오.

Installation Manager에서 저장소 위치를 추가, 편집 또는 제거하려면 다음을 수행하십 시오.

- 1. Installation Manager를 시작하십시오.
- 2. Installation Manager의 시작 페이지에서 파일 → 환경 설정을 클릭하고 저장소를 클 릭하십시오. 저장소 페이지가 열려 사용 가능한 저장소, 해당 위치, 액세스 가능 여 부 등을 표시합니다.
- 3. 저장소 페이지에서 저<mark>장소 추가</mark>를 클릭하십시오.
- 4. 저장소 추가 창에서 저장소 위치의 URL을 입력하거나 해당 URL을 찾아 파일 경 로를 설정하십시오.
- 5. 확인을 클릭하십시오. 그런 다음 HTTPS 또는 제한된 FTP 저장소 위치를 입력하 면 사용자 ID 및 암호를 묻는 포롬프트가 표시됩니다. 새로운 또는 변경된 저장소 위치가 나열됩니다. 저장소에 액세스할 수 없는 경우, 빨간색 x가 <mark>액세스 가능</mark> 열 에 표시됩니다.
- 6. <mark>확인</mark>을 클릭하여 종료하십시오.

주: Installation Manager가 설치된 패키지의 기본 저장소 위치를 검색하려면 저장소 환 경 설정 페이지에 설치 및 갱신 도중 서비스 저장소 검색 환경 설정이 선택되어 있 어야 합니다. 이 환경 설정은 기본적으로 선택됩니다.

## <span id="page-19-0"></span>패키지 그룹 및 공유 자원 디렉토리

IBM Installation Manager를 사용하여 Rational Functional Tester 패키지를 설치하 는 경우 패키지 그룹과 공유 자원 디렉토리를 선택해야 합니다.

#### 패키지 그룹

설치 프로세스 중에 Rational Functional Tester 패키지의 패키지 그룹을 지정해야 합 니다. 패키지 그룹은 같은 그룹에서 패키지가 다른 패키지와 자원을 공유하는 디렉토리 를 나타냅니다. Installation Manager를 사용하여 Rational Functional Tester 패키지 를 설치하는 경우 새 패키지 그룹을 작성하거나 기존 패키지 그룹에 패키지를 설치할 수 있습니다. (일부 패키지는 패키지 그룹을 공유하지 못할 수 있습니다. 이 경우 기존 패키지 그룹을 사용하는 옵션이 사용 불가능합니다.)

동시에 여러 패키지를 설치할 경우 모든 패키지를 같은 패키지 그룹에 설치해야 합니 다.

패키지 그룹에는 이름이 자동 할당되지만 패키지 그룹의 설치 디렉토리를 선택할 수 있 습니다.

제품 패키지를 성공적으로 설치하여 패키지 그룹을 작성한 후에는 설치 디렉토리를 변 경할 수 없습니다. 설치 디렉토리에는 패키지 그룹에 설치된 Rational Functional Tester 제품 고유의 파일 및 자원이 들어 있습니다. 다른 패키지 그룹이 사용할 가능성이 있는 제품 패키지의 자원은 공유 자원 디렉토리에 배치됩니다.

- 주: Functional Tester Extension for Terminal Based Applications 패키지는 Functional Tester 패키지 그룹으로만 설치할 수 있습니다.
- 중요사항: (Rational Functional Tester 버전 7.0.0.2 이상에만 해당) 관리자 권한이 없 는 사용자가 Windows Vista 운영 체제에서 Rational Functional Tester를 사용하려면 Program Files 디렉토리(C:\Program Files\)에 있는 디렉토리를 선택하지 마십시오.

#### 공유 자원 디렉토리

공유 자원 디렉토라는 하나 이상의 제품 패키지 그룹에서 사용할 수 있도록 설치 아티 팩트가 배치되는 위치입니다.

#### **-:**

- <span id="page-20-0"></span>• 패키지를 처음 설치할 때 공유 자원 디렉토리를 지정할 수 있습니다. 가장 좋은 방법은 디렉토리 지정 시 가장 큰 디렉토리를 사용하는 것입니다. <mark>디</mark> 렉토리 위치를 변경하려면 패키지를 모두 설치 제거해야 합니다.
- (Rational Functional Tester 버전 7.0.0.2 이상에만 해당) 관리자 권한 이 없는 사용자가 Windows Vista 시스템에서 Rational Functional Tester 를 사용하려면 Program Files 디렉토리(C:\Program Files\)에 있는 디렉 토리를 선택하지 마십시오.

#### **- Eclipse IDE**

Rational Functional Tester 제품 패키지 설치 시 Rational Functional Tester 패키지 에 포함된 기능을 추가하여 컴퓨터에 이미 설치된 Eclipse IDE(Iintegrated Development Environment)를 확장하도록 선택할 수 있습니다.

IBM Installation Manager로 설치한 Rational Functional Tester 패키지는 Eclipse IDE 또는 Workbench의 버전으로 묶입니다. 이렇게 묶인 Workbench는 Installation Manager 패키지에 기능을 제공하는 기본 플랫폼입니다. 그러나 워크스테이션에 기존 Eclipse IDE 가 있는 경우 해당 Eclipse 인스턴스를 확장하는 옵션 즉, Rational Functional Tester 패키지에서 제공된 추가 기능을 IDE에 추가하는 옵션이 포합됩니다.

기존 Eclipse IDE 확장: 설치 패키지 마법사의 위치 페이지에서 기존 **Eclipse IDE 확** 장 옵션을 선택하십시오.

중요사항: (Rational Functional Tester 버전 7.0.0.2 이상에만 해당) 관리자 권한이 없 는 사용자가 Windows Vista 운영 체제에서 Rational Functional Tester를 사용하려면 Program Files 디렉토리(C:\Program Files\)에 Eclipse를 설치 하지 마십시오.

예를 들어, Rational Functional Tester 패키지에서 제공된 기능을 얻으려 하지만 Rational Functional Tester 패키지의 기능을 사용하여 작업 시 현재 IDE의 환경 설정 및 설정 또한 원하므로 기존 Eclipse IDE를 확장하려고 합니다. 이미 Eclipse IDE를 확장하여 설치된 플러그인을 사용하여 작업하려 할 수도 있습니다.

기존 Eclipse IDE가 버전 3.2.1이거나 eclipse.org의 최신 갱신사항이 적용된 경우 확 장할 수 있습니다. 설치 마법사는 지정한 Eclipse 인스턴스가 설치 패키지의 요구사항 을 만족하는지 확인합니다.

주: Rational Functional Tester의 갱신사항을 설치하기 위해 Eclipse 버전을 갱신할 필 요가 있을 수 있습니다. 전제조건 Eclipse 버전 변경에 대한 정보는 갱신사항 릴리 스 문서를 참조하십시오.

# <span id="page-22-0"></span>전자 이미지 확인 및 추출

IBM Passport Advantage에서 설치 파일을 다운로드한 경우 Rational Functional Tester 또는 Functional Tester Extension for Terminal Based Applications를 설치하기 전 에 압축 파일에서 전자 이미지를 추출해야 합니다.

설치 파일 다운로드에 대해 Download Director 옵션을 선택하는 경우, Download Director 애플릿에서 처리하는 각 파일이 완전한지 자동으로 확인합니다.

### 다운로드한 파일 압축 풀기

압축된 각 파일을 같은 디렉토리에 추출하십시오. Linux의 경우, 디렉토리 이름에 공백 을 포함하면 launchpad.sh 명령을 실행하여 명령행에서 런치패드를 시작할 수 없습니 다.

## <span id="page-24-0"></span>설치 전 타스크

제품을 설치하기 전에 다음 단계를 완료하십시오.

- 1. 시스템이 5 페이지의 『설치 요구사항』 섹션에서 설명한 요구사항을 만족시키는지 확 인하십시오.
- 2. 사용자 ID가 제품 설치에 필요한 액세스 권한을 만족시키는지 확인하십시오. 8 페 이지의 『사용자 권한 요구사항』을 참조하십시오.
- 3. 9 페이지의 『설치 계획』 섹션을 읽고 11 페이지의 『업그레이드 및 공존 고려사항』 주제에 유념하십시오.
- 4. Linux의 경우: 루트 이외의 사용자가 제품을 사용하려면 제품을 설치하기 전에 umask 변수를 0022로 설정해야 합니다. 이 변수를 설정하려면 루트 사용자로 로그인하고 터미널 세션을 시작한 후 umask 0022를 입력하십시오.

## <span id="page-26-0"></span>설치 타스크

다음 섹션에서는 9 페이지의 『설치 시나리오』 섹션에서 설명한 설치 시나리오의 개요 를 제공합니다. 기본 단계의 링크에서 상세 지침에 액세스할 수 있습니다.

### **- : CD Rational Functional Tester**

이 설치 시나리오에서는 제품 패키지 파일이 들어 있는 CD를 사용하여 워크스테이션 에 Rational Functional Tester를 설치합니다.

CD에서 설치하는 일반 단계는 다음과 같습니다.

- 1. [19](#page-24-0) 페이지의 『설치 전 타스크』에 나열된 설치 전 단계를 완료하십시오.
- 2. 첫 번째 설치 CD를 CD 드라이브에 삽입하십시오.
- 3. Linux의 경우, CD 드라이브를 마운트하십시오.
- 4. 시스템에서 자동 실행을 사용하는 경우, Rational Functional Tester 런치패드 프 로그램이 자동으로 열립니다. 자동 실행 기능을 사용하지 않는 경우 런치패드 프로 그램을 시작하십시오. 자세한 내용은 [31](#page-36-0) 페이지의 『런치패드 프로그램 시작』을 참 조하십시오.
- 5. 런치패드에서 Rational Functional Tester 설치를 시작하십시오. 자세한 내용은 [32](#page-37-0) 페이지의『런치패드 프로그램에서 설치 시작』을 참조하십시오.

워크스테이션에 IBM Installation Manager가 없는 경우, 계속하려면 이를 설치해 야 합니다. 마법사에서 화면에 표시되는 지시사항에 따라 Installation Manager 설 치를 완료하십시오. 자세한 내용은 27 페이지의 『Windows에 [Installation Manager](#page-32-0) 설치]를 참조하십시오.

Installation Manager 설치가 완료되거나 컴퓨터에 이미 설치되어 있는 경우, Installation Manager가 자동으로 시작됩니다.

- 6. 패키지 설치를 클릭하고 패키지 설치 마법사의 화면에 표시되는 지시사항에 따라 설 치를 완료하십시오. 자세한 내용은 33 페이지의 『[IBM Installation Manager](#page-38-0) 그래 픽 인터페이스를 사용하여 [IBM Rational Functional Tester](#page-38-0) 설치』를 참조하십시  $\overline{Q}$ .
- 7. 라이센스를 구성하십시오. 기본적으로 Rational Functional Tester의 평가판 라이센 스가 포함되어 있습니다. 제품 액세스를 계속하려면 라이센스를 구성해야 합니다. 자 세한 내용은 [59](#page-64-0) 페이지의 『라이센스 관리』를 참조하십시오.
- 8. Linux의 경우, 워크스테이션에서 파일 핸들 수를 늘리십시오. 자세한 내용은 [65](#page-70-0) 페 이지의 『[Linux](#page-70-0) 워크스테이션에서 파일 핸들 수 늘리기』를 참조하십시오.

9. Rational Functional Tester에 포함된 선택적 소프트웨어를 설치하십시오.

## <span id="page-27-0"></span>**- : -- - -- Rational Functional Tester**

전자 설치 이미지에서 Rational Functional Tester를 설치하는 일반 단계는 다음과 같 습니다.

- 1. 워크스테이션에 IBM Passport Advantage에서 다운로드해야 할 파일 및 추출한 설 치 이미지를 모두 저장할 수 있는 충분한 공간이 있는지 확인하십시오. 5 페이지의 『하드웨어 요구사항』을 참조하십시오.
- 2. IBM Passport Advantage에서 제품 이미지에 필요한 모든 부분을 임시 디렉토리 로 다운로드하십시오.
- 3. 워크스테이션의 다른 임시 디렉토리에 다운로드 파일의 설치 이미지 압축을 풀고 설 치 이미지가 완전한지 확인하십시오. 자세한 내용은 17 페이지의 『전자 이미지 확 인 및 추출』를 참조하십시오.
- 4. 계속해서 아래 『전자 이미지에서 설치』의 단계를 수행하십시오.

#### 전자 이미지에서 설치

- 1. [19](#page-24-0) 페이지의 『설치 전 타스크』에 나열된 설치 전 단계를 완료하십시오.
- 2. 런치패드 프로그램을 시작하십시오. 자세한 내용은 [31](#page-36-0) 페이지의 『런치패드 프로그 램 시작』을 참조하십시오.
- 3. 런치패드에서 Rational Functional Tester 설치를 시작하십시오. 자세한 내용은 [32](#page-37-0) 페이지의『런치패드 프로그램에서 설치 시작』을 참조하십시오.

워크스테이션에 IBM Installation Manager가 없는 경우, 계속하려면 이를 설치해 야 합니다. 마법사에서 화면에 표시되는 지시사항에 따라 Installation Manager 설 치를 완료하십시오. 자세한 내용은 27 페이지의 『Windows에 [Installation Manager](#page-32-0) 설치』를 참조하십시오.

Installation Manager 설치가 완료되거나 시스템에 이미 설치되어 있는 경우, Installation Manager가 자동으로 시작됩니다.

- 주: Installation Manager가 있는 경우, 제품 설치를 완료하기 전에 런치패드에서 Installation Manager를 다시 시작해야 합니다. Installation Manager를 직접 시 작한 경우에는 필요한 설치 저장소와 함께 사전 구성되지 않습니다.
- 4. 패키지 설치 마법사의 화면에 표시되는 지시사항에 따라 설치를 완료하십시오. 자세 한 내용은 33 페이지의 『[IBM Installation Manager](#page-38-0) 그래픽 인터페이스를 사용하 여 [IBM Rational Functional Tester](#page-38-0) 설치』를 참조하십시오.
- <span id="page-28-0"></span>5. 라이센스를 구성하십시오. 기본적으로 Rational Functional Tester의 평가판 라이센 스가 포함되어 있습니다. 제품 액세스를 계속하려면 라이센스를 구성해야 합니다. 자 세한 내용은 [59](#page-64-0) 페이지의 『라이센스 관리』를 참조하십시오.
- 6. Linux의 경우, 워크스테이션에서 파일 핸들 수를 늘리십시오. 자세한 내용은 [65](#page-70-0) 페 이지의 『[Linux](#page-70-0) 워크스테이션에서 파일 핸들 수 늘리기』를 참조하십시오.
- 7. Rational Functional Tester에 포함된 선택적 소프트웨어를 설치하십시오.

## **- : - -- Rational Functional Tester** 설치

이 시나리오에서는 공유 드라이브에 전자 이미지를 배치하여 엔터프라이즈 내의 사용 자가 단일 위치에서 Rational Functional Tester 설치 파일에 액세스할 수 있도록 합 니다.

다음 단계는 설치 이미지를 공유 드라이브에 배치하는 사용자가 수행합니다.

- 1. 공유 드라이브에 IBM Passport Advantage에서 다운로드해야 할 파일과 추출한 설 치 이미지를 모두 저장할 수 있는 충분한 공간이 있는지 확인하십시오. 자세한 내 용은 5 페이지의 『하드웨어 요구사항』을 참조하십시오.
- 2. IBM Passport Advantage에서 제품 이미지에 필요한 모든 부분을 공유 드라이브 의 임시 디렉토리로 다운로드하십시오.
- 3. 공유 드라이브의 액세스 가능한 디렉토리에 다운로드 파일의 설치 이미지 압축을 풀 고 설치 이미지가 완전한지 확인하십시오. 자세한 정보는 17 페이지의 『전자 이미 지 확인 및 추출]를 참조하십시오.

공유 드라이브의 설치 파일에서 Rational Functional Tester를 설치하려면 다음을 수행 하십시오.

- 1. 설치 이미지가 포함된 공유 드라이브의 disk1 디렉토리로 변경하십시오.
- 2. 22 페이지의 『전자 이미지에서 설치』의 단계를 수행하십시오.

## **- : HTTP - Rational Functional Tester**

이 시나리오에서는 HTTP 웹 서버의 IBM Installation Manager에서 제품 패키지를 검 색합니다.

이 단계에서는 Rational Functional Tester 패키지를 포함하는 저장소가 HTTP 웹 서 버에 작성되었다고 가정합니다.

HTTP 서버의 저장소에서 Rational Functional Tester 패키지를 설치하려면 다음을 수 행하십시오.

1. [19](#page-24-0) 페이지의 『설치 전 타스크』에 나열된 설치 전 단계를 완료하십시오.

- <span id="page-29-0"></span>2. [IBM Installation Manager](#page-32-0)를 설치하십시오. 27 페이지의 『IBM Installation Manager 관리』를 참조하십시오. 이 시나리오의 예에서는 Installation Manager 설치 파일을 공유 드라이브에서 사용할 수 있습니다.
- 3. Installation Manager를 시작하십시오. 자세한 내용은 28 페이지의 『[Windows](#page-33-0)에서 [Installation Manager](#page-33-0) 시작』을 참조하십시오.
- 4. Installation Manager에서 저장소 환경 설정으로 Rational Functional Tester 패키 지를 포함하는 저장소의 URL을 설정하십시오. 13 페이지의 『[Installation Manager](#page-18-0) 의 저장소 환경 설정 구성』을 참조하십시오.
- 5. Installation Manager에서 패키지 설치 마법사를 시작하고 패키지 설치 마법사의 화 면에 표시되는 지시사항에 따라 설치를 완료하십시오. 자세한 내용은 [33](#page-38-0) 페이지의 [IBM Installation Manager](#page-38-0) IBM Rational Functional [Tester](#page-38-0) 설치』를 참조하십시오.
- 6. 라이센스를 구성하십시오. 기본적으로 Rational Functional Tester의 평가판 라이센 스가 포함되어 있습니다. 제품 작업을 위해 액세스를 계속하려면 라이센스를 설정 해야 합니다. 자세한 내용은 [59](#page-64-0) 페이지의 『라이센스 관리』를 참조하십시오.
- 7. Linux의 경우, 워크스테이션에서 파일 핸들 수를 늘리십시오. 자세한 내용은 [65](#page-70-0) 페 이지의 『[Linux](#page-70-0) 워크스테이션에서 파일 핸들 수 늘리기』를 참조하십시오.
- 8. Rational Functional Tester에 포함된 선택적 소프트웨어를 설치하십시오.

## **- : HTTP Rational Functional Tester**

HTTP 웹 서버에 위치한 저장소에서 Rational Functional Tester의 설치를 준비하려면 다음을 수행하십시오.

- 1. HTTP 또는 HTTPS 웹 서버에 제품 패키지를 저장할 디스크 공간이 충분한지 확 인하십시오. 5 페이지의 『하드웨어 요구사항』을 참조하십시오.
- 2. 워크스테이션에 IBM Passport Advantage에서 다운로드해야 하는 파일과 압축을 푼 설치 이미지를 모두 저장할 수 있는 충분한 디스크 공간이 있는지 확인하십시 오. 5 페이지의 『하드웨어 요구사항』을 참조하십시오.
- 3. IBM Passport Advantage에서 제품 이미지에 필요한 모든 부분을 워크스테이션 의 임시 디렉토리로 다운로드하십시오.
- 4. 워크스테이션의 다른 임시 디렉토리에 다운로드 파일의 설치 이미지 압축을 풀고 설치 이미지가 완전한지 확인하십시오. 자세한 정보는 17 페이지의 『전자 이미지 확인 및 추출』을 참조하십시오.
- 5. 보조 CD(또는 전자 디스크)에서 플랫폼에 적합한 IBM Packaging Utility를 워 크스테이션에 설치하십시오.
- 6. Packaging Utility를 사용하여 Rational Functional Tester 제품 패키지를 복사하 십시오.
- 7. Packaging Utility의 결과물을 HTTP 또는 HTTPS 웹 서버로 복사하십시오.
- 8. 보조 CD에서 IBM Installation Manager를 공유 드라이브로 복사하십시오.
- 9. 조직 내 사용자들에게 Installation Manager를 설치하도록 하십시오.
- 10. 사용자에게 Rational Functional Tester 제품이 있는 저장소의 URL을 제공하십 시오.

## <span id="page-32-0"></span>IBM Installation Manager 관리

이 섹션에서는 IBM Installation Manager와 관련된 몇 가지 공통 타스크에 대해 설명 합니다. 자세한 정보는 Installation Manager 온라인 도움말을 참조하십시오.

## **Windows에 Installation Manager 설치**

IBM Installation Manager가 워크스테이션에 설치되어 있지 않은 경우, 런치패드 프로 그램에서 제품 설치를 시작하면 설치가 자동으로 시작됩니다. (이 프로세스에 대한 자 세한정보는 31 페이지의 『런치패드 프로그램에서 설치』를 참조하십시오.) 그렇지 않은 경우에는 Installation Manager 설치를 수동으로 시작해야 합니다.

Installation Manager 설치를 직접 시작하려면 다음을 수행하십시오.

- 1. 첫 번째 설치 디스크의 InstallerImage\_win32 폴더에서 install.exe를 실행하십 시오.
- 2. 패키지 설치 페이지에서 다<del>음</del>을 클릭하십시오.
- 3. 라이센스 계약 페이지의 라이센스 계약을 검토하고 <mark>라이센스 계약에 동의함</mark>을 선택 하여 계약을 승인하십시오. 다음을 클릭하십시오.
- 4. 필요한 경우 대상 폴더 페이지의 찾아보기 단추를 눌러 설치 위치를 변경하십시오. 다음을 클릭하십시오.
- 5. 요약 페이지의 설치를 클릭하십시오. 설치 프로세스가 완료되면 프로세스의 성공을 확인하는 메시지가 표시됩니다.
- 6. 완료를 클릭하십시오. IBM Installation Manager가 열립니다.

#### Linux에 Installation Manager 설치

IBM Installation Manager는 런치패드가 기본적으로 설치합니다. 이 프로세스에 대한 자세한정보는 31 페이지의 『런치패드 프로그램에서 설치』를 참조하십시오.

Installation Manager를 직접 설치하려면 다음을 수행하십시오.

- 1. 루트 사용자 권한으로 터미널 창을 여십시오.
- 2. 첫 번째 설치 디스크의 InstallerImager\_linux 폴더에서 install을 실행하십시오.
- 3. 패키지 설치 화면에서 다음을 클릭하십시오.
- 4. 라이센스 계약 페이지의 라이센스 계약을 검토하고 <mark>라이센스 계약에 동의함</mark>을 선택 하여 계약을 승인하십시오. 다음을 클릭하십시오.
- 5. 필요한 경우 설치 디렉토리 위치를 편집하십시오. 다음을 클릭하십시오.
- 6. 정보 요약 페이지의 설치를 클릭하십시오. 설치 프로세스가 완료되면 프로세스의 성 공을 확인하는 메시지가 표시됩니다.
- 7. 완료를 클릭하십시오. IBM Installation Manager가 열립니다.

## <span id="page-33-0"></span>**Windows에서 Installation Manager 시작**

IBM Installation Manager는 런치패드 프로그램에서 시작해야 합니다. 그러면 Installation Manager가 구성된 저장소 환경 설정 및 선택한 Rational Functional Tester 패키지와 함께 시작됩니다. Installation Manager를 직접 시작할 경우, 저장소 환경 설정과 제품 패키지를 직접 설정해야 합니다. 자세한 정보는 9 페이지의 『설치 계획』을 참조하십시 <u>ي</u>

Installation Manager를 직접 시작하려면 다음을 수행하십시오.

- 1. 작업 표시줄에서 시작 메뉴를 여십시오.
- 2. 프로그램 → IBM Installation Manager → IBM Installation Manager를 선택 하십시오.

## Linux에서 Installation Manager 시작

IBM Installation Manager는 런치패드 프로그램에서 시작해야 합니다. 그러면 Installation Manager가 구성된 저장소 환경 설정 및 선택한 Rational Functional Tester 패키지와 함께 시작됩니다. Installation Manager를 직접 시작한 경우에는 저장소 환경 설정을 설 정하고 제품 패키지를 수동으로 선택해야 합니다. 자세한 정보는 9 페이지의 『설치 계획』을 참조하십시오.

Installation Manager를 직접 시작하려면 다음을 수행하십시오.

- 1. 루트 사용자 권한으로 터미널 창을 여십시오.
- 2. Installation Manager의 설치 디렉토리(기본값: /opt/IBM/InstallationManager/ eclipse)로 디렉토리를 변경한 다음 IBMIM을 실행하십시오.

#### Windows에서 Installation Manager 설치 제거

Installation Manager를 설치 제거하려면 다음을 수행하십시오.

- 1. 작업 표시줄에서 시작 메뉴를 여십시오.
- 2. 모든 프로그램 → IBM Installation Manager → IBM Installation Manager 설 치 제거를 선택하십시오.
- 3. 설치 제거 페이지에서 다음을 클릭하십시오. IBM Installation Manager가 설치 제 거를 위해 선택됩니다.
- 4. 요약 페이지에서 <mark>설치 제거</mark>를 클릭하십시오.

주: 제어판을 사용하여 Installation Manager를 설치 제거할 수도 있습니다. <mark>시작 → 설</mark>  $\delta$  + 제어판을 클릭한 다음 프로그램 추가 또는 제거를 두 번 클릭하십시오. IBM Installation Manager 항<del>목</del>을 선택하고 제거를 클릭하십시오.

## <span id="page-34-0"></span>Linux에서 Installation Manager 설치 제거

IBM Installation Manager는 Linux 버전에 포함된 패키지 관리 도구를 사용하여 설 치 제거해야 합니다.

Linux에서 Installation Manager를 직접 설치 제거하려면 다음을 수행하십시오.

- 1. 루트 사용자 권한으로 터미널 창을 여십시오.
- 2. Installation Manager의 설치 제거 디렉토리로 디렉토리를 변경하십시오. 기본값은 /var/ibm/InstallationManager/uninstall-.
- 3. ./uninstall을 실행하십시오.

## **Installation Manager**

IBM Installation Manager를 자동으로 설치 및 설치 제거할 수 있습니다.

#### **Installation Manager**

Installation Manager를 자동으로 설치하려면 설치 프로그램의 압축을 풀고 eclipse 서 브디렉토리로 전환한 후 다음 명령을 사용하십시오.

- Windows의 경우: installc --launcher.ini silent-install.ini -log <로 그 파일 경로 및 이름>. 예: installc --launcher.ini silent-install.ini -log c:₩mylogfile.xml
- 기타 플랫폼의 경우: install --launcher.ini silent-install.ini -log <로 그 파일 경로 및 이름>. 예: install --launcher.ini silent-install.ini -log /root/mylogs/mylogfile.xml

설치 후, Installation Manager 또는 Installation Manager 설치 프로그램을 사용하여 패키지를 자동으로 설치할 수 있습니다.

#### $W$ indows에서 Installation Manager 자동 설치 제거

Windows에서 Installation Manager를 자동으로 설치 제거하려면 다음을 수행하십시오.

- 1. 명령행에서 Installation Manager의 설치 제거 디렉토리로 이동하십시오. 기본값은 C:₩Documents and Settings₩All Users₩Application Data₩IBM₩Installation Manager\uninstall입니다.
- 2. 다음 명령을 입력하십시오. uninstallc.exe --launcher.ini silent-uninstall.ini

## <span id="page-35-0"></span>기타 플랫폼에서 Installation Manager 자동 설치 제거

기타 플랫폼에서 Installation Manager를 자동으로 설치 제거하려면 다음을 수행하십시  $\overline{\sigma}$ 

- 1. 터미널 창에서 Installation Manager의 설치 제거 디렉토리로 이동하십시오. 기본값 은/var/ibm/InstallationManager/uninstall입니다.
- 2. uninstall --launcher.ini silent-uninstall.ini 명령을 실행하십시오.
## 런치패드 프로그램에서 설치

런치패드 프로그램에서는 릴리스 정보를 확인하고 설치 프로세스를 시작하는 단일 위치 를 제공합니다.

다음과 같은 경우, 런치패드 프로그램을 사용하여 Rational Functional Tester 및 Functional Tester Extension for Terminal Based Applications 설치를 시작할 수 있 습니다.

- 제품 CD에서 설치
- 로컬 파일 시스템의 전자 이미지에서 설치
- 공유 드라이브의 전자 이미지로 설치

런치패드 프로그램에서 설치 프로세스를 시작하면 IBM Installation Manager는 컴퓨 터에 아직 설치되어 있지 않은 경우에 자동으로 설치되며 Rational Functional Tester 패키지가 포함된 저장소 위치에서 사전 구성을 시작합니다. Installation Manager를 직 접 설치하고 시작한 경우에는 저장소 환경 설정을 수동으로 설정해야 합니다.

런치패드에서 설치하려면 다음을 수행하십시오.

- 1. [19](#page-24-0) 페이지의 『설치 전 타스크』에서 설명하는 설치 전 작업을 아직 수행하지 않은 경우 완료하십시오.
- 2. 런치패드 프로그램을 시작하십시오. 『런치패드 프로그램 시작』을 참조하십시오.
- 3. 런치패드에서 Rational Functional Tester 설치를 시작하십시오. [32](#page-37-0) 페이지의 『런 치패드프로그램에서 설치 시작』을 참조하십시오.

패키지 설치 마법사의 화면에 표시되는 지시사항에 따라 설치를 완료하십시오. 자세한 내용은 33 페이지의 『[IBM Installation Manager](#page-38-0) 그래픽 인터페이스를 사용하여 IBM [Rational Functional Tester](#page-38-0) 설치』를 참조하십시오.

### 런치패드 프로그램 시작

[19](#page-24-0) 페이지의 『설치 전 타스크』에서 설명하는 설치 전 작업을 아직 수행하지 않은 경우 완료하십시오.

CD로 설치하고 워크스테이션에서 자동 실행을 사용할 경우, 첫 번째 설치 디스크를 CD 드라이브에 삽입하면 Rational Functional Tester 런치패드가 자동으로 시작됩니다. 전 자 이미지에서 설치하거나 워크스테이션에 자동 실행이 구성되지 않은 경우에는 런치패 드 프로그램을 수동으로 시작해야 합니다.

런치패드 프로그램을 시작하려면 다음을 수행하십시오.

- <span id="page-37-0"></span>1. IBM Rational Functional Tester CD를 CD 드라이브에 삽입하십시오. Linux의 경 우: CD 드라이브를 마운트했는지 확인하십시오.
- 2. 시스템에서 자동 실행을 사용할 경우 IBM Rational Functional Tester 런치패드 프로그램이 자동으로 열립니다. 시스템에서 자동 실행을 사용할 수 없는 경우 다음 을 수행하십시오.
	- Windows의 경우: CD의 루트 디렉토리에 있는 launchpad.exe를 실행하십시오.
	- Linux의 경우: CD의 루트 디렉토리에 있는 launchpad.sh를 실행하십시오.

### 런치패드 프로그램에서 설치 시작

- 1. 런치패드 프로그램을 시작하십시오.
- 2. 아직 릴리스 정보를 읽지 않은 경우 <mark>릴리스 정보</mark>를 클릭하여 읽으십시오.
- 3. 설치를 시작할 준비가 되었으면 설치 IBM Rational Functional Tester를 클릭 하십시오.
- 4. 시스템에 IBM Installation Manager가 없거나 이전 버전이 이미 설치되어 있는 경 우, 최신 릴리스 설치를 계속해야 합니다.
- 5. 마법사에서 화면에 표시되는 지시사항에 따라 IBM Installation Manager 설치를 완 료하십시오. 자세한 내용은 27 페이지의 『Windows에 [Installation Manager](#page-32-0) 설치』 를 참조하십시오.
- 6. IBM Installation Manager 설치가 성공적으로 완료되면 완료를 눌러 마법사를 닫 으십시오. 설치가 완료되면 IBM Installation Manager가 자동으로 열립니다.
- 7. 새로 설치하는 경우, <mark>패키지 설치</mark>를 클릭하고 마법사에서 화면에 표시되는 지시사항 에 따라 설치 프로세스를 완료하십시오. 자세한 내용은 33 페이지의 『[IBM](#page-38-0) Installation Manager 그래픽 인터페이스를 사용하여 [IBM Rational Functional Tester](#page-38-0) 설치』를 참조하십시오.
	- **:** IBM Rational Functional Tester Extension for Terminal-based Applications 버전 7.0.1을 Rational Functional Tester 버전 7.0.1과 함께 설치할 수 있습 니다.
- 8. 제품을 갱신하는 경우, <mark>패키지 갱신</mark>을 클릭하고 마법사에서 화면에 표시되는 지시 사항에 따라 갱신 프로세스를 완료하십시오. 자세한 내용은 71 페이지의 『[Rational](#page-76-0) [Functional Tester](#page-76-0) 갱신』을 참조하십시오.
	- 주: Rational Functional Tester를 버전 7.0.1로 갱신한 후에 IBM Rational Functional Tester Extension for Terminal-based Applications 버전 7.0.1을 설치할 수 있습니다.

# <span id="page-38-0"></span>**IBM Installation Manager -- - IBM Rational Functional Tester**

다음 단계에서는 Installation Manager GUI를 사용하여 IBM Rational Functional Tester 패키지를 설치하는 방법에 대해 설명합니다. Functional Tester Extension for Terminal-based Applications의 라이센스가 있는 경우 Installation Manager를 사용하 여 Extension for Terminal-based Applications를 Functional Tester와 함께 설치하 거나 Functional Tester 설치 이후에 설치할 수 있습니다.

- 1. Installation Manager 시작 페이지에서 패키지 설치를 클릭하십시오.
	- 주: 새 버전의 Installation Manager가 있는 경우, 계속하기 전에 이를 설치할 것 인지 묻는 프롬프트가 표시됩니다. 계속하려면 확인을 클릭하십시오. Installation Manager가 자동으로 새 버전을 설치하고, 중지하고, 다시 시작한 후 재개합 니다.
- 2. 패키지 설치 마법사의 설치 페이지에 Installation Manager가 검색한 저장소에 있 는 모든 패키지가 나열됩니다. 두 버전의 패키지가 있는 경우, 패키지의 최신 또는 권장 버전만이 표시됩니다.
	- Installation Manager가 찾은 모든 패키지 버전을 표시하려면 모든 버전 표시 를 클릭하십시오.
	- 다시 권장되는 패키지만 표시하도록 하려면 권장만 표시를 클릭하십시오.
	- **:** Functional Tester Extension for Terminal-based Applications 가 있는 경우 설치 패키지에 이 패키지도 나열됩니다.
- 3. 세부사항 분할창에 해당 설명을 표시할 IBM Rational Functional Tester 패키지 를 클릭하십시오.
	- **:** Functional Tester Extension for Terminal-based Applications 패키지 세부사항을 확인할 수 있습니다.
- 4. IBM Rational Functional Tester 패키지의 갱신사항을 검색하려면 기타 버전 및 **확장 확인**을 클릭하십시오.
	- 주: Installation Manager가 설치된 패키지의 사전 정의된 IBM 갱신 저장소 위치 를 검색하려면 저장소 환경 설정 페이지에 설치 및 갱신 도중 링크된 저장소 검색 환경 설정이 선택되어 있어야 합니다. 이 환경 설정은 기본적으로 선택됩 니다. 인터넷 액세스가 필요합니다.

Installation Manager에서는 제품 패키지의 사전 정의된 IBM 갱신 저장소에서 갱

신사항을 검색합니다. 또한 설정한 저장소 위치도 검색합니다. 진행 표시기가 검색 이 진행 중임을 표시합니다. 기본 제품 패키지를 설치하는 동시에 갱신사항을 설 치할 수 있습니다.

- 5. IBM Rational Functional Tester 패키지의 갱신사항이 있는 경우, 해당 제품 아 래 패키지 설치 페이지의 <mark>설치 패키지</mark> 목록에 표시됩니다. 기본적으로 권장 갱신사 항만 표시됩니다.
	- 사용 가능한 패키지에 대해 발견한 모든 갱신사항을 보려면 <mark>모든 버전 표시</mark>를 클릭하십시오.
	- 세부사항 아래 패키지 설명을 표시하려면 패키지 이름을 클릭하십시오. 패키지 에 대한 추가 정보(예: readme 파일 또는 릴리스 정보)가 있는 경우 추가 정보 링크가 설명 텍스트의 마지막 부분에 포함됩니다. 브라우저에서 추가 정보를 표 시하려면 링크를 클릭하십시오. 설치할 패키지를 완전히 이해하려면 먼저 모든 정보를 확인하십시오.
	- **:** Functional Tester Extension for Terminal-based Applications 패키지를 검색할 수 있습니다.
- 6. IBM Rational Functional Tester 패키지와 설치할 패키지의 갱신사항을 선택하십 시오. 갱신사항 종속성은 함께 자동 선택되고 지워집니다. 계속하려면 다<del>음</del>을 클릭 하십시오.
	- **:** Functional Tester Extension for Terminal-based Applications  IBM Rational Functional Tester Extension for Terminal-based Applications 패키지를 선택하십시오.
	- 주: 여러 패키지를 동시에 설치하면 모든 패키지가 같은 패키지 그룹으로 설치됩 니다.
- 7. 라이센스 페이지에서 선택한 패키지의 라이센스 계약을 확인하십시오.

둘 이상의 패키지를 설치하도록 선택한 경우, 각각의 패키지에 대해 자체 라이센 스 계약이 있을 수 있습니다. <mark>라이센스</mark> 페이지의 왼쪽에서 라이센스 계약을 표시 할 각 패키지 버전을 클릭하십시오. 설치하도록 선택한 패키지 버전(예: 기본 패키 지 및 갱신사항)이 패키지 이름 아래 나열됩니다.

- a. 모든 라이센스 계약의 조항에 동의하는 경우, <mark>라이센스 계약에 동의함</mark>을 클릭 하십시오.
- b. 다음을 눌러 계속하십시오.
- 8. 위치 페이지의 공유 자원 디렉토리 필드에서 <mark>공유 자원 디렉토리</mark>의 경로를 입력하 거나 기본 경로를 승인하십시오. 이 공유 자원 디렉토리는 하나 이상의 패키지 그 룹이 공유할 수 있는 자원을 포함합니다. 계속하려면 다<del>음</del>을 클릭하십시오.

중요사항: (*Rational Functional Tester 버전 7.0.1 이상에만 해당) Windows Vista* 에서 초기 설치 및 버전 7.0.1로의 갱신을 동시에 수행하는 경우, 관리 자 권한이 없는 사용자가 Rational Functional Tester를 사용하려면 Program Files 디렉토리(C:₩Program Files₩)에 있는 디렉토리를 선택 하지 마십시오.

기본 경로는 다음과 같습니다.

- Windows의 경우: C:\Program Files\IBM\SDP70Shared
- Linux의 경우: /opt/IBM/SDP70Shared
- <mark>중요사항:</mark> 패키지를 처음으로 설치하는 경우에만 공유 자원 디렉토리를 지정할 수 있습니다. 가장 큰 디스크를 이 디렉토리로 사용하면 향후 패키지의 공 유 자원에 필요한 적절한 여유 공간을 사용할 수 있습니다. 디렉토리 <mark>위</mark> 치를 변경하려면 패키지를 모두 설치 제거해야 합니다.

주: 설치 경로에 괄호가 포함되지 않았는지 확인하십시오.

- 9. 위치 페이지에서 IBM Rational Functional Tester 패키지를 설치하도록 패키지 그 룹을 작성하거나 갱신하려는 경우, 기존 패키지 그룹을 사용하십시오. 패키지 그룹 은 같은 그룹에서 패키지가 다른 패키지와 자원을 공유하는 디렉토리를 나타냅니 다. 새 패키지 그룹을 작성하려면 다음을 수행하십시오.
	- a. 새 패키지 그룹 작성을 클릭하십시오.
	- b. 패키지 그룹의 설치 디렉토리 경로를 입력하십시오. 패키지 그룹 이름이 자동 으로 작성됩니다.
		- 중요사항: (Rational Functional Tester 버전 7.0.0.2 이상에만 해당) Windows Vista에서 초기 설치 및 버전 7.0.1로의 갱신을 동시에 수행하는 경 우, 관리자 권한이 없는 사용자가 Rational Functional Tester를 사 용하려면 Program Files 디렉토리(C:\Program Files\)에 있는 디 렉토리를 선택하지 마십시오.

기본 경로는 다음과 같습니다.

- Windows의 경우: C:\Program Files\HBM\SDP70
- Linux의 경우: /opt/IBM/SDP70
- c. 다음을 눌러 계속하십시오.
- **:** Functional Tester Extension for Terminal-based Applications Functional Tester 패키지 그룹으로만 설치될 수 있습니다.
- 10. 다음 위치 페이지에서 이미 시스템에 설치된 기존 Eclipse IDE를 확장하도록 선 택하여 설치 중인 패키지의 기능을 추가할 수 있습니다. 이 옵션을 선택하려면 eclipse.org의 최신 갱신 Eclipse 버전 3.2.1이 있어야 합니다.
- 기존 Eclipse IDE를 확장하지 않으려면 다음을 눌러 계속하십시오.
- 기존 Eclipse IDE를 확장하려면 다음을 수행하십시오.
	- a. 기존 **Eclipse 확장**을 선택하십시오.
	- b. Eclipse IDE 필드에서 Eclipse 실행 파일(eclipse.exe 또는 eclipse.bin)이 들어 있는 폴더 위치를 입력하거나 탐색하십시오. Installation Manager는 Eclipse IDE 버전이 설치하는 패키지에 유효한지 확인합니다. Eclipse IDE JVM 필드는 사용자가 지정한 IDE의 JVM(Java Virtual Machine)을 표 시합니다.
	- c. 다음을 눌러 계속하십시오.
- 11. 기능 페이지의 언어에서 패키지 그룹의 언어를 선택하십시오. IBM Rational Functional Tester 패키지의 사용자 인터페이스 및 문서에 사용할 해당 자국어 변 환이 설치됩니다.
- 12. 다음 기능 페이지에서 설치할 패키지 기능을 선택하십시오.
	- a. 옵션: 기능 간의 종속성 관계를 보려면 **종속성 보기**를 선택하십시오.
	- b. 옵션: 세부사항에서 간략한 설명을 보려면 기능을 클릭하십시오.
	- c. 패키지의 기능을 선택하거나 지우십시오. Installation Manager가 다른 기능과 의 종속성을 자동으로 실행하고 설치에 필요한 갱신된 다운로드 크기와 디스크 공간 요구사항을 표시합니다.
	- d. 기능 선택을 마치면 다음을 눌러 계속하십시오.
- 13. 요약 페이지에서 IBM Rational Functional Tester 패키지를 설치하기 전에 선택 사항을 확인하십시오. 이전 페이지에서 선택한 사항을 변경하려면 <mark>뒤로</mark>를 클릭하여 변경하십시오. 설치 선택사항에 만족하면 설치를 눌러 패키지를 설치하십시오. 진 행 표시기가 설치의 완료 비율을 표시합니다.
- 14. 설치 프로세스가 완료되면 프로세스의 성공을 확인하는 메시지가 표시됩니다.
	- a. **로그 파일 보기**를 클릭하여 새 창에서 현재 세션의 설치 로그 파일을 여십시 오. 계속하려면 설치 로그 창을 닫아야 합니다.
	- b. 패키지 설치 마법사에서 종료 시 IBM Rational Functional Tester 시작 여부 를 선택하십시오.
	- c. 선택한 패키지를 실행하려면 <mark>완료</mark>를 클릭하십시오. 패키지 설치 마법사가 닫히 고 Installation Manager 시작 페이지로 이동합니다.
	- 주: Functional Tester Extension for Terminal-based Application은 시스템에 IBM Host On-Demand의 IBM SWT HA Beans 기능을 설치합니다. IBM Host On-Demand의 최신 버전이 시스템에서 사용 가능하면 Extension for Terminal-based Application은 이미 설치된 IBM SWT HA Beans 기능을 사용합니다. Extension for Terminal-based Application 확장에는 IBM Host On-Demand가 필요하므로 설치 제거하지 마십시오.

## **테스트 에이전트 작업**

테스트 에이전트는 테스트 스크립트 실행 기능을 갖춘 원격 시스템입니다.

Rational TestManager 또는 Rational ClearQuest Test Manager를 사용하여 로컬 시 스템에서 원격 테스트 작업을 조정할 수 있습니다.

테스트 스크립트를 원격 실행하려면 다음 단계를 수행하십시오.

- 1. Rational Functional Tester를 로컬 컴퓨터에 설치하십시오.
- 2. IBM Rational TestManager v2003.06.15(서비스 릴리스 5) 이상 또는 Rational ClearQuest Test Manager를 로컬 컴퓨터에 설치하십시오.
- 3. TestManager 작업을 위해 TestManager CD에 있는 Rational Test Agent 소프트 웨어를 설치하고 Rational Functional Tester의 에이전트 기능을 원격 에이전트에 설치하십시오.
- 4. Rational ClearQuest Test Manager 작업을 위해 Rational Functional Tester의 에 이전트 기능을 원격 에이전트에 설치하십시오. (에이전트만 설치하거나 전체 Rational Functional Tester를 설치할 수 있습니다.)
- 5. 원격 컴퓨터에서 Rational Test Agent 소프트웨어 또는 IBM Rational Agent Controller를 시작하십시오.
- 6. 원격 시스템에서 환경을 실행하십시오.
- 7. 원격 시스템에서 실행할 응용프로그램을 구성하십시오.

## **Windows에 Rational Test Agent 설치**

이 주제에서는 Windows 컴퓨터에 Rational Test Agent를 설치하는 방법을 설명합니 다.

다음 단계를 수행하십시오.

- 1. 관리자 권한으로 로그온하십시오.
- 2. Rational Test Agent 소프트웨어를 포함하는 CD를 CD 드라이브에 삽입하십시오. 설치가 자동으로 시작되지 않으면 다음 단계를 수행하십시오.
	- a. **시작 → 실행을 클릭하십시오.**
	- b. cd\_drive:\SETUP.EXE를 입력하십시오.
	- c. <mark>확인</mark>을 클릭하십시오.
- 3. 소프트웨어 설정 페이지에서 다음을 클릭하십시오.
- 4. 제품 목록에서 **Rational Test Agent**를 선택하십시오.
- 5. 다음을 클릭하십시오.
- 6. 마법사가 제공하는 모든 기본값을 선택하십시오. 설치를 완료하기 위해 시스템을 재 시작해야 할 수 있습니다.
- 7. 마지막 대화 상자에서 완료를 클릭하십시오.

Rational Test Agent 설치 후 Rational Functional Tester CD에 있는 Rational Functional Tester의 에이전트 기능을 설치해야 합니다.

## Windows에서 Rational Test Agent 시작

이 주제에서는 Windows 컴퓨터에서 Test Agent를 시작하는 방법에 대해 설명합니다.

Windows에서 Rational Test Agent를 시작하려면 다음 단계를 수행하십시오.

- 1. **-** → **---** → **Rational Test Agent** → **Rational Test** → **Rational Test Agent** 를 클릭하십시오.
- 2. 테스트 에이전트를 사용할 환경의 테스트를 실행하십시오.
- 3. 테스트 에이전트에서 테스트할 응용프로그램을 구성하십시오.

### **Linux에 Rational Test Agent 설치**

이 주제에서는 Linux 컴퓨터에 Rational Test Agent를 설치하는 방법에 대해 설명합 니다.

시작하기 전에 Rational Functional Tester and XDE™ Tester의 모든 이전 버전을 설 치 제거하고 해당하는 모든 환경 변수를 사용 불가능하게 하십시오.

다음 단계를 수행하십시오.

- 1. 관리자 권한으로 로그온하십시오.
- 2. 설치 디렉토리를 작성하십시오.

% mkdir -p /usr/rational/test

3. Rational Test Agent 소프트웨어를 포함하는 CD-ROM을 CD 드라이브에 삽입하 십시오.

CD가 자동으로 마운트되지 않으면 프롬프트에서 Linux 마운트 명령을 입력하십 시오.

% mount /dev/cdrom /mnt/cdrom

4. 테스트 디렉토리로 이동하십시오.

% cd /usr/rational/test

5. tar 명령을 입력하여 Rational Test Agent 파일을 하드 드라이브로 복사하십시오.

### Linux에서 Rational Test Agent 및 RAServer 시작

이 주제에서는 Linux에서 Rational Test Agent 및 RAServer를 시작하는 방법에 대 해 설명합니다.

Rational Test Agent를 실행하기 전에 다음 명령 중 하나를 사용하여 RATL\_RTHOME 환경 변수를 /usr/rational/test로 변경해야 합니다.

- % export RATL\_RTHOME=/usr/rational/test
- % setenv RATL\_RTHOME=/usr/rational/test

Rational Test Agent를 Linux에서 시작하려면 다음을 수행하십시오.

- 1. 환경 변수 LD\_LIBRARY\_PATH를 현재 사용되는 JRE의 libjava.so로 변경하십시 오.
- 2. CLASSPATH를 <product installation directory>/bin/ rational\_ft.jar로 설정하십시오.
- 3. 다음 명령을 실행하십시오.

source <제품 설치 디렉토리>/rtsetup

4. Test Manager 설치 디렉토리에서 RTsagt를 실행하십시오.

ClearQuest Test Manager 원격 실행을 위해 RAServer를 시작하려면 제품 설치 디렉 토리에서 다음 명령을 입력하십시오.

ft agent start

다음 명령을 입력하여 Test Agent가 실행 중인지 확인할 수 있습니다.

ps -ef | grep rtprvd

다음 명령을 실행하여 RAServer가 실행 중인지 확인할 수 있습니다.

ps -ef | grep RAServer

### 테스트 에이전트에서 환경 실행

이 주제에서는 테스트 에이전트에서 테스트 환경을 실행하는 방법에 대해 설명합니다.

Rational Functional Tester를 처음 시작하면 기능 테스트 스크립트를 실행하기 위한 환경이 자동 실행됩니다. 브라우저나 새 Java 환경을 추가하려면 새 브라우저나 Java 환경을 실행해야 합니다.

TestManager 또는 Rational ClearQuest Test Manager를 사용하여 테스트 작업을 조 정하고 테스트 에이전트 컴퓨터에서 기능 테스트 스크립트를 실행할 경우, 스크립트<mark>를</mark> 실행하는 에이전트 컴퓨터에서 환경을 실행해야 합니다.

환경을 실행하려면 다음을 수행하십시오.

- 1. 다음 중 하나를 수행하여 Enabler를 시작하십시오.
	- a. Windows의 경우: rational ft.jar 파일이 있는 디렉토리로 변경한 다음(기 본값: <제품 설치 디렉토리>\FunctionalTester\bin) 명령행에 다음을 입 력하십시오.

java -jar rational ft.jar -enable

#### **:**

IBM JRE의 전체 경로를 입력해야 할 수도 있으며 기본 위치는 <제품 설치 디렉토리>₩SDP70₩jdk₩jre₩bin입니다.

- b. Linux의 경우: 명령행에서 다음을 입력하십시오. /opt/IBM/SDp7.0/ ft cmdline -enable
- 2. Enabler가 시작되면 웹 브라우저 탭을 클릭하여 웹 브라우저를 실행하십시오.
- 3. **Java 환경** 탭을 클릭하여 Java 환경을 실행하십시오.
- 4. <mark>확인</mark>을 클릭하십시오.

### 테스트 에이전트에서 응용프로그램 구성

이 주제에서는 테스트 에이전트에서 응용프로그램을 구성하는 방법을 설명합니다.

응용프로그램을 테스트하기 전에 구성해야 합니다. 응용프로그램을 구성할 때는 테스트 하려는 응용프로그램의 이름, 경로 및 기타 경로를 제공합니다. 이 정보는 레코드 및 재 생 중에 테스트 스크립트의 신뢰성과 이동 용이성을 높이기 위해 사용됩니다. 테스트 에 이전트 컴퓨터에서의 원격 실행에 TestManager를 사용할 경우, 스크립트를 실행하는 에 이전트 컴퓨터에서 응용프로그램을 구성해야 합니다.

응용프로그램을 구성하려면 다음 단계를 수행하십시오.

- 1. 응용프로그램 구성 도구를 시작하려면 다음을 수행하십시오.
	- a. Windows의 경우: rational ft.jar 파일이 있는 디렉토리로 변경한 다음(기 본값: <제품 설치 디렉토리>\FunctionalTester\bin) 명령행에 다음을 입 력하십시오.

java -jar rational\_ft.jar -appConfig

주: IBM JRE의 전체 경로를 입력해야 할 수도 있으며 기본 위치는 <제품 설 치 디렉토리>₩SDP70₩jdk₩jre₩bin입니다.

- b. Linux의 경우: 명령행에서 다음을 입력하십시오. /opt/IBM/SDp7.0/ ft cmdline -appconfig
- 2. 추가를 클릭하십시오. 응용프로그램 구성 도구가 시작됩니다.
- 3. <del>응용프로그램 유형을 선택하고 다음을 클릭하십시오.</del>
- 4. 다음 단계 중 하나를 수행하여 응용프로그램을 구성하십시오.
	- Java 응용프로그램의 경우. 찾아보기를 클릭하고 추가할 Java 응용프로그램의 .class 또는 .jar 파일을 선택하십시오.
	- HTML 응용프로그램이 경우
		- a. 테스트할 HTML 유형(로컬 또는 URL)을 선택하십시오.
		- b. 다음을 클릭하십시오.
		- c. UR을 선택한 경우 테스트에 사용할 URL을 입력한 다음 아래 6단계를 진 행하십시오. 로컬을 선택한 경우, .htm 또는 .html 파일의 위치를 찾아보거 나 해당 파일의 전체 경로를 입력할 수 있습니다. 다음 단계를 진행하십시  $\overline{Q}$ .
	- 실행 파일 또는 일괄처리 파일의 경우 찾아보기를 클릭하고 선택하십시오.
- 5. 열기를 클릭하십시오.

파일 이름과 경로가 파일 이름 필드에 표시됩니다.

6. 완료를 클릭하십시오.

응용프로그램이 응용프로그램 구성 도구의 응용프로그램 목록에 표시됩니다.

7. 자세한 정보 목록의 정보를 검토하십시오.

Java 응용프로그램의 경우, 이름, 유형, 경로, .class/.jar 파일 및 작업 디렉토리 필 드가 자동 입력됩니다. JRE, Classpath, 및 Args 필드는 선택사항입니다.

- 8. 필요에 맞게 필드의 정보를 편집하십시오. 자세한 내용은 제품 도움말을 참조하십 시오.
- 9. 실행을 클릭하여 응용프로그램을 올바르게 구성했는지 확인하십시오.
- 10. 확인 또는 적용을 클릭하여 변경사항을 저장하십시오.
	- 주: 응용프로그램을 추가한 후에는 응용프로그램 구성 도구를 열고 응용프로그램 목록의 응용프로그램을 선택하여 언제든 해당 정보를 편집할 수 있습니다. 응 용프로그램 목록에서 응용프로그램을 제거하려면 응용프로그램을 선택하고 **제** 거를 클릭하십시오.

## 자동 설치

Installation Manager를 자동 설치 모드에서 실행하여 Rational Functional Tester 제 품을 설치할 수 있습니다. 자동 모드에서 Installation Manager를 실행할 경우, 사용자 인터페이스를 사용할 수 없는 대신 Installation Manager가 응답 파일을 사용하여 제 품 패키지 설치에 필요한 명령을 입력합니다. Installation Manager 설치 프로그램을 사 용하여 Installation Manager를 자동으로 설치할 수도 있습니다. 그런 다음 설치 프로 그램을 사용하여 제품 패키지를 자동으로 설치할 수 있습니다.

Installation Manager를 자동 모드에서 실행하면 일괄처리 프로세스를 사용하여 스크립 트를 통해 제품 패키지를 설치, 갱신, 수정 및 설치 제거할 수 있으므로 유용합<mark>니</mark>다.

Rational Functional Tester 패키지를 자동 설치하려면 Installation Manager를 설치해 야 합니다. Installation Manager 설치에 대한 자세한 내용은 27 페이지의 『[IBM](#page-32-0) [Installation Manager](#page-32-0) 관리』를 참조하십시오.

자동 설치의 2가지 기본 타스크는 다음과 같습니다.

- 1. 응답 파일 작성
- 2. 자동 설치 모드에서 Installation Manager 실행

### **Installation Manager**

Installation Manager 또는 Installation Manager 설치 프로그램을 사용하여 Rational Functional Tester 제품 패키지를 설치할 때 조치를 레코딩하여 응답 파일을 작성할 수 있습니다. 응답 파일을 레코드할 때는 Installation Manager GUI에서 선택한 모든 항 목이 XML 파일로 저장됩니다. 자동 모드에서 Installation Manager를 실행할 경우, Installation Manager가 XML 응답 파일을 사용하여 패키지를 포함하는 저장소를 찾 고 설치할 기능을 선택하는 등의 작업을 수행합니다.

설치할 응답 파일을 레코드(또는 설치 제거)하려면 다음을 수행하십시오.

- 1. 명령행에서 Installation Manager를 설치한 디렉토리의 Eclipse 서브디렉토리로 변 경하십시오. 예를 들어, 다음과 같습니다.
	- Windows의 경우: cd C:\Program Files\IBM\Installation Manager\eclipse
	- 기타 플랫폼의 경우: cd /opt/IBM/InstallationManager/eclipse
- 2. 명령행에서 다음 명령을 입력하여 Installation Manager를 시작하고 응답 파일 및 로그 파일(선택사항)의 파일 이름 및 위치를 대체하십시오.
- IBMIM -record <응답 파일 경로 및 이름> -log <로그 파일 경로 및 이름>. 예: IBMIM.exe -record c:\mylog\responsefile.xml -log c:₩mylog₩record\_log.xml
- 선택적 -skipInstall <agentDataLocation> 인수를 추가하여 제품을 설치하 거나 설치 제거하지 않고 응답 파일을 기록할 수 있습니다. <agentDataLocation> 은 쓰기 가능한 디렉토리여야 합니다. 이 인수로 인해 Installation Manager가 제 품을 설치하지 않고 설치 데이터를 저장합니다. 다음 레코딩 세션에서 동일<mark>한</mark> <agentDataLocation>을 사용하여 제품에 갱신 또는 수정을 기록하거나 라이센 스 관리를 기록할 수 있습니다. -skipInstall 인수를 사용하지 않고 설치 시 설정한 설치 제품 또는 환경 설정(저장소 설정 포함)은 저장되지 않습니다. -skipInstall을 사용하면 Installation Manager가 제품을 설치하지 않고 설치 데이터만 기록하므로 설치가 빨라집니다.

skipInstall 인수를 사용하는 구문은 다음과 같습니다. IBMIM -record <응답 파 일 경로 및 이름> skipInstall <에이전트 데이터 위치의 쓰기 가능한 디렉토리>. 예: IBMIM -record c:\mylog\responsefile.xml -skipInstall c:₩temp₩recordData

- 주: 입력한 파일 경로가 존재하는지 확인하십시오. Installation Manager에서 응답 파일 및 로그 파일의 디렉토리를 작성하지는 않습니다.
- 3. 패키지 설치 마법사의 화면에 표시되는 지시사항에 따라 설치 항목을 선택하십시오. 자세한 내용은 33 페이지의 『[IBM Installation Manager](#page-38-0) 그래픽 인터페이스를 사 용하여 [IBM Rational Functional Tester](#page-38-0) 설치』를 참조하십시오.
- 4. 완료를 누른 다음 Installation Manager를 닫으십시오.

XML 응답 파일이 작성되어 명령에서 지정한 위치에 상주합니다.

### $I$ nstallation Manager 설치 프로그램으로 응답 파일 레코딩

Installation Manager 설치 프로그램을 사용하여 Installation Manager 및 기타 제품 의 설치를 기록할 수 있습니다.

Installation Manager 설치를 기록하려면 다음 단계를 수행하십시오.

- 1. Installation Manager의 압축을 푼 후 eclipse 디렉토리로 이동하십시오.
- 2. 레코딩을 시작하려면 install -record <응답 파일 경로 및 이름> -skipInstall <agentDataLocation> -vmargs -Dcom.ibm.cic.agent.hidden=false를 입력하십시오.

#### 설치 프로그램으로 제품 설치 레코딩

Installation Manager 설치 프로그램으로 제품 설치 레코딩을 시작하려면 다음 단계를 수행하십시오.

- 1. Installation Manager의 압축을 푼 위치에 있는 eclipse 디렉토리로 이동하십시오.
- 2. 다음 행을 제거하고 install.ini 파일을 여십시오. -input 및 @osgi.install.area/ install.xml
- 3. 다음 명령을 입력하십시오. install -record <응답 파일 경로 및 이름> -skipInstall <agentDataLocation>(예: install -record)
- 4. Installation Manager를 시작하고 패키지 설치 마법사를 완료하십시오.

### 자동 모드에서 Installation Manager 설치 및 실행

Installation Manager 설치 프로그램을 사용하여 Installation Manager를 설치한 다음 Installation Manager를 사용하여 명령행에서 자동 설치 모드로 제품 패키지를 설치할 수 있습니다.

자동 모드로 Installation Manager를 실행하는 방법에 대한 추가 문서는 Installation Manager 웹 사이트를 참조하십시오(예: 인증(사용자 ID 및 암호)이 필요한 저장소에 서 자동 설치).

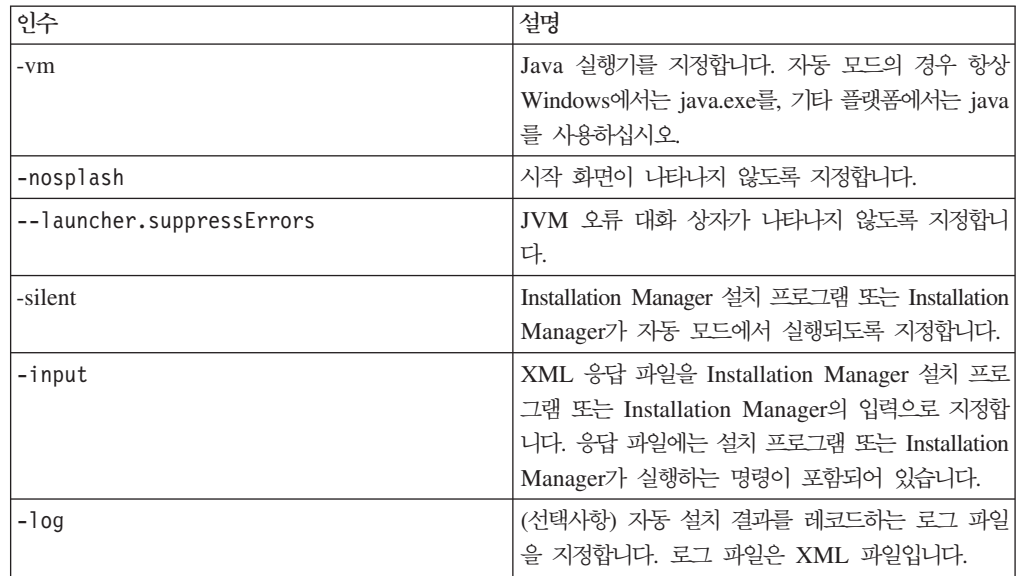

다음 표에서는 자동 설치 모드 명령에서 사용하는 인수를 설명합니다.

Installation Manager 설치 프로그램 및 Installation Manager 모두 테이블에 있는 인 수의 기본값을 포함하는 초기화 또는 .ini 파일 silent-install.ini가 있습니다.

Installation Manager 설치 프로그램은 Installation Manager를 설치하는 데 사용됩니 다. Installation Manager를 자동으로 설치하려면 다음 단계를 수행하십시오.

Installation Manager를 자동으로 설치하려면 설치 프로그램의 압축을 풀고 eclipse 서 브디렉토리로 전환한 후 다음 명령을 사용하십시오.

- Windows의 경우: installc --launcher.ini silent-install.ini -log <로그 파일 경로 및 이름>. 예: installc --launcher.ini silent-install.ini -log c:₩mylogfile.xml
- 기타 플랫폼의 경우: install --launcher.ini silent-install.ini -log <로그 파일 경로 및 이름>. 예: install --launcher.ini silent-install.ini -log /root/mylogs/mylogfile.xml

Installation Manager 설치 후 이를 사용하여 기타 제품을 설치할 수 있습니다. 또한 Installation Manager 설치 프로그램을 사용하여 제품을 설치할 수도 있습니다.

자동 설치 모드로 Installation Manager를 실행하려면 eclipse 서브디렉토리에서 다음 명령을 실행하십시오.

- Windows의 경우: IBMIMc.exe --launcher.ini silent-install.ini -input <응답 파일 경로 및 이름> -log <로그 파일 경로 및 이름>. 예: IBMIMc.exe --launcher.ini silent-install.ini -input c:₩mylog₩responsefile.xml -log c:₩mylog₩silent\_install\_log.xml
- 기타 플랫폼의 경우: IBMIM --launcher.ini silent-install.ini -input <응답 파일 경로 및 이름> -log <로그 파일 경로 및 이름>. 예: IBMIM --launcher.ini silent-install.ini -input /root/mylog/responsefile.xml –log /root/mylog/ silent\_install\_log.xml

Installation Manager 설치 프로그램을 사용하여 제품을 자동으로 설치하려면 eclipse 디렉토리에서 다음 명령을 입력하십시오.

- Windows의 경우: installc.exe --launcher.ini silent-install.ini -input <응답 파일 경로 및 이름> -log <로그 파일 경로 및 이름>. 예: installc --launcher.ini silent-install.ini -input c:₩mylog₩responsefile.xml -log c:₩mylog₩silent\_install\_log.xml
- 기타 플랫폼의 경우: install.exe --launcher.ini silent-install.ini -input <응답 파일 경로 및 이름> -log <로그 파일 경로 및 이름>. 예: IBMIM --launcher.ini silent-install.ini -input /root/mylog/responsefile.xml –log /root/mylog/ silent\_install\_log.xml

Installation Manager 설치 프로그램 또는 Installation Manager가 자동 설치 모드로 실행되면 응답 파일을 읽고 지정한 디렉토리에 로그 파일을 씁니다. 자동 설치 모드로 실행하는 경우 반드시 응답 파일이 있어야 하는 반면 로그 파일은 선택적입니다. 이 실 행 결과는 성공 시 0의 상태이고, 실패 시 0이 아닌 숫자입니다.

### 사용 가능한 모든 제품 검색 및 자동 설치

사용 가능한 모든 제품의 갱신사항을 자동으로 검색하고 설치할 수 있습니다.

사용 가능한 모든 제품을 검색하고 자동으로 설치하려면 다음을 수행하십시오.

- 1. 명령행에서 Installation Manager를 설치한 디렉토리의 eclipse 서브디렉토리로 변 경하십시오.
- 2. 다음 명령을 입력 및 실행하여 응답 파일 및 로그 파일(선택 사항) 위치를 고유 위 치로 대체하십시오.
	- Windows의 경우: IBMIMc.exe --launcher.ini silent-install.ini -installAll -log <로그 파일 경로 및 이름>
	- 기타 플랫폼의 경우: IBMIM --launcher.ini silent-install.ini -installAll -log <로그 파일 경로 및 이름>

Installation Manager에 대해 알려진 사용 가능한 모든 제품이 설치됩니다.

### 현재 설치된 모든 제품에 대한 갱신사항 자동 설치

현재 설치된 모든 제품의 갱신사항을 자동으로 검색하고 설치할 수 있습니다.

사용 가능한 모든 제품의 갱신사항을 검색하고 자동으로 설치하려면 다음을 수행하십시 오.

- 1. 명령행에서 Installation Manager를 설치한 디렉토리의 eclipse 서브디렉토리로 변 경하십시오.
- 2. 다음 명령을 입력 및 실행하여 응답 파일 및 로그 파일(선택 사항) 위치를 고유 위 치로 대체하십시오.
	- Windows의 경우: IBMIMc.exe --launcher.ini silent-install.ini -updateAll -log <로그 파일 경로 및 이름>
	- 기타 플랫폼의 경우: IBMIM --launcher.ini silent-install.ini --updateAll -log <로그 파일 경로 및 이름>

Installation Manager에 대해 알려진 사용 가능한 모든 갱신사항이 설치됩니다.

## **응답** 파일 명령

Installation Manager의 자동 설치 기능을 사용하려면 Installation Manager가 실행해 야 하는 모든 명령을 포함하는 응답 파일을 작성해야 합니다. 이를 위해 권장되는 방법 은 IBM Rational Functional Tester 패키지를 설치할 때 조치를 레코딩하여 응답 파 일을 작성하는 것입니다. 그러나 응답 파일을 직접 작성 또는 편집할 수도 있습니다.

응답 파일의 명령 범주에는 두 가지가 있습니다.

- 환경 설정 명령은 Installation Manager의 파일 → 환경 설정에 있는 환경 설정(예: 저장소 위치 정보)을 설정하는 데 사용됩니다.
- 자동 설치 명령은 Installation Manager의 설치 패키지 마법사를 에뮬레이<mark>트하는</mark> 데 사용됩니다.

#### 자동 설치 환경 설정 명령

일반적으로 환경 설정 창에서 환경 설정을 지정하는 동안 자동 설치 중 사용할 응답 파 일의 환경 설정(키로 식별됨)도 지정하게 됩니다.

주: 응답 파일에서 둘 이상의 환경 설정을 지정할 수 있습니다.

응답 파일에서 환경 설정을 정의할 때 XML 코드는 다음 예제와 유사합니다.

<preference name = "the key of the preference" value = "the value of the preference to be set"> </preference>

다음 표를 사용하여 자동 설치 환경 설정의 키와 관련 값을 확인하십시오.

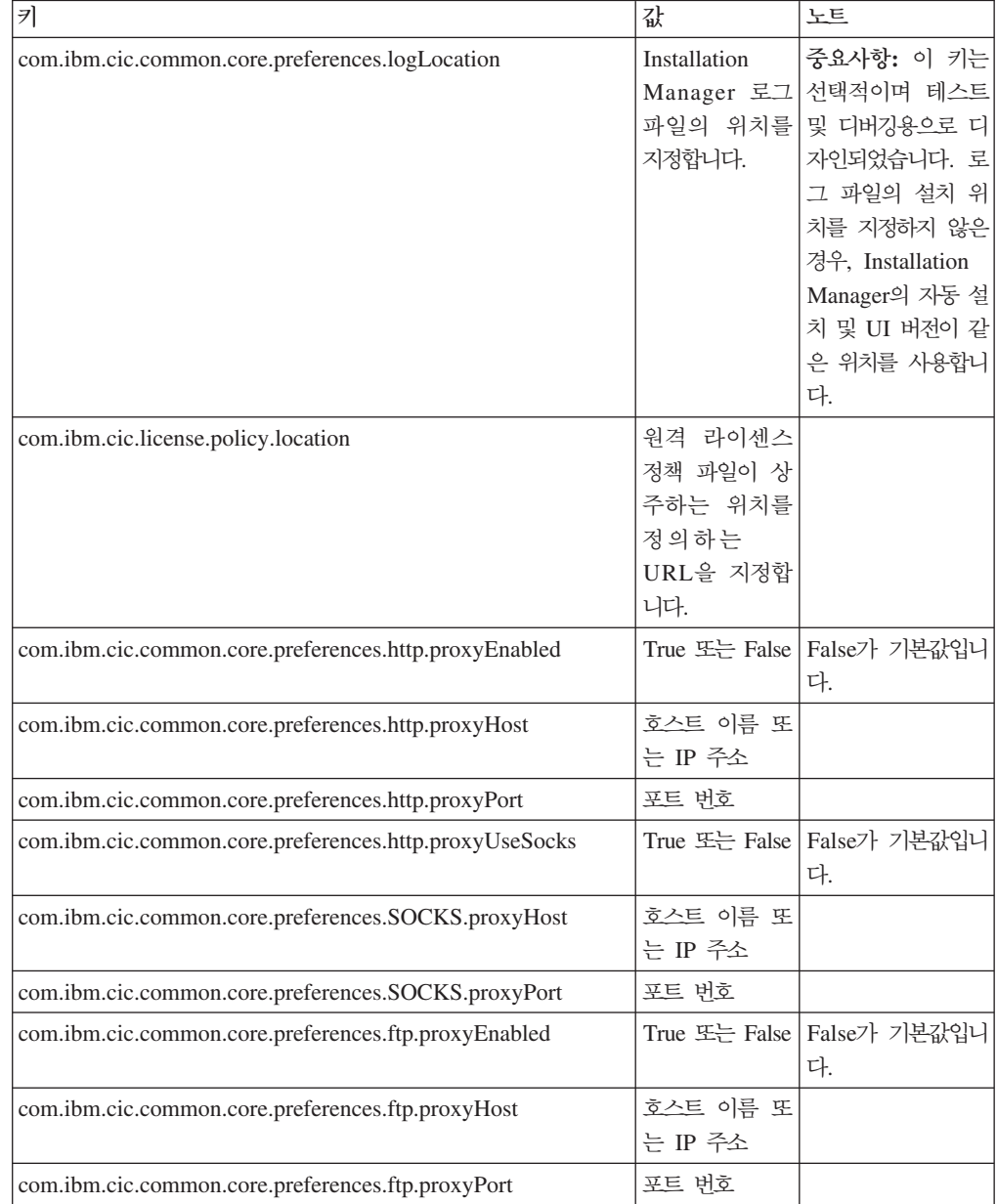

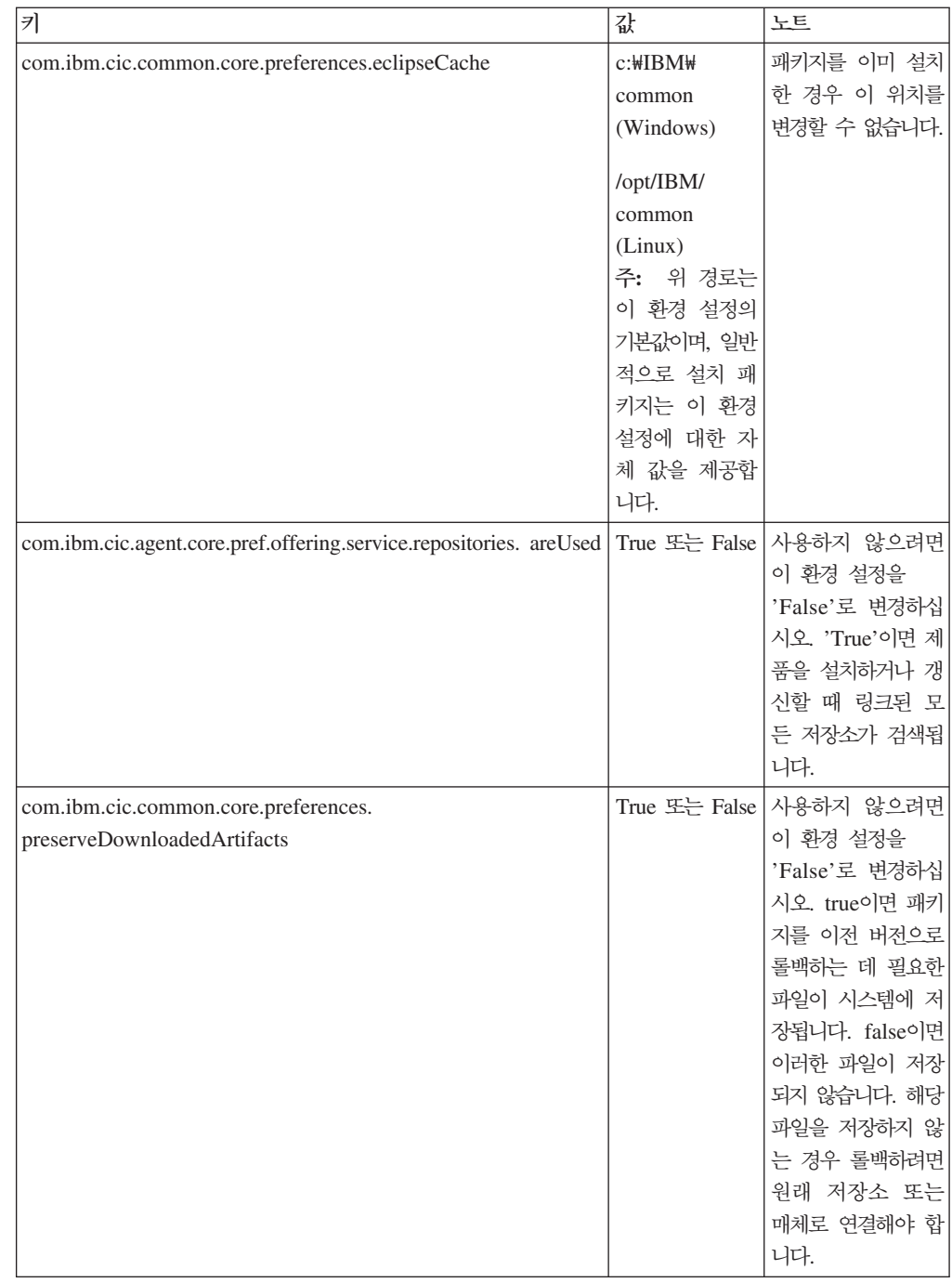

## 자동 설치 명령

이 참조 표에서는 자동 설치 중 사용할 수 있는 응답 파일 명령에 대한 상세 정보를 확인할 수 있습니다.

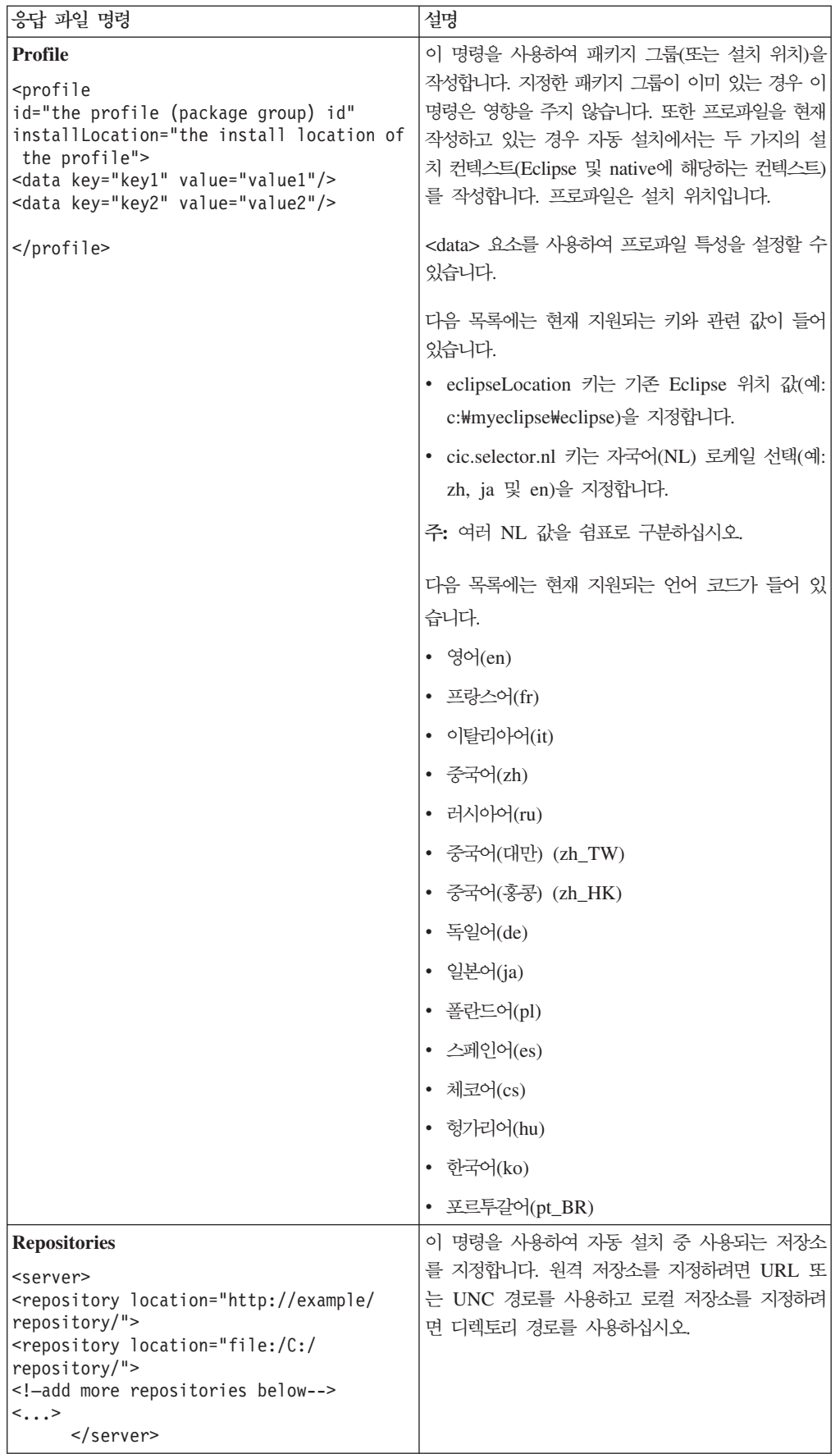

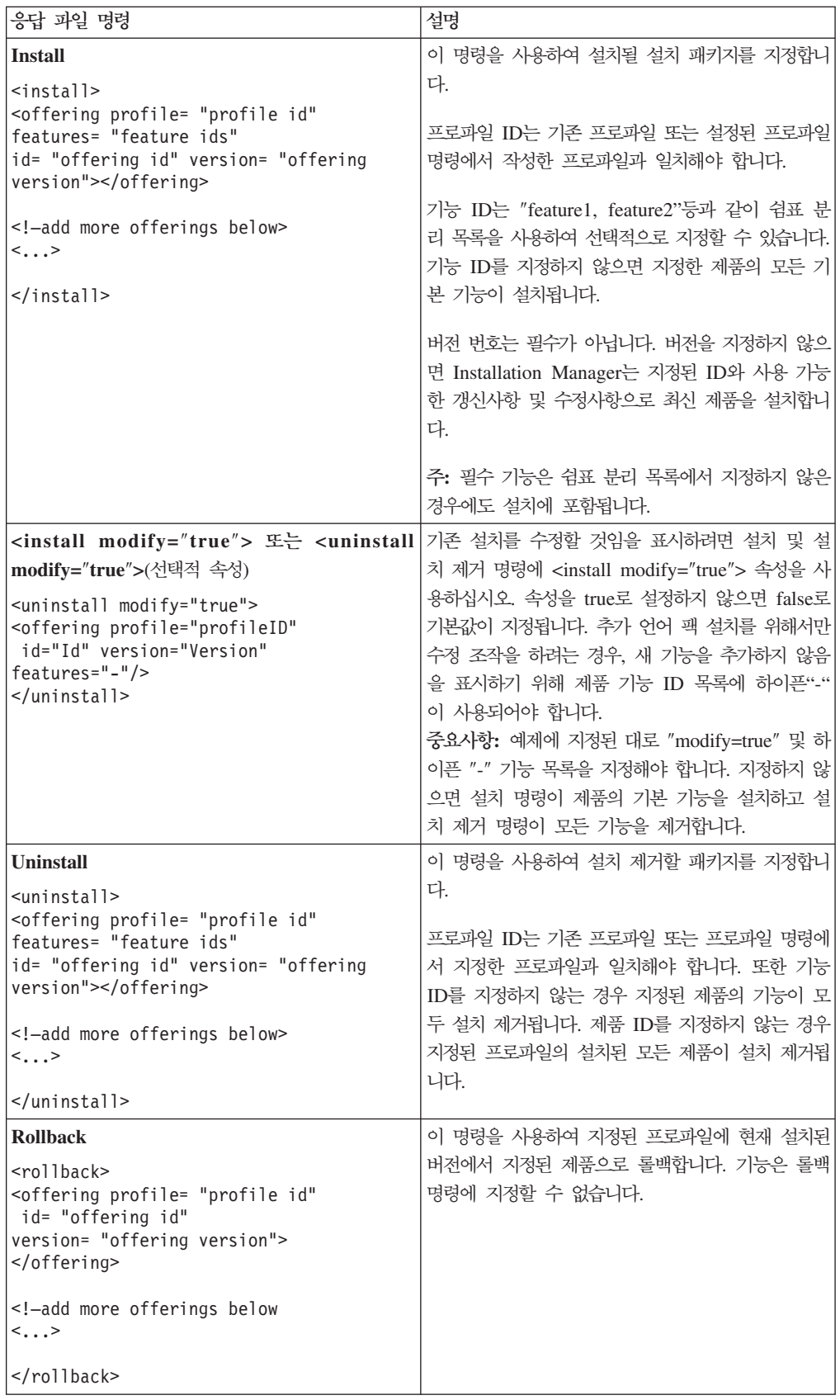

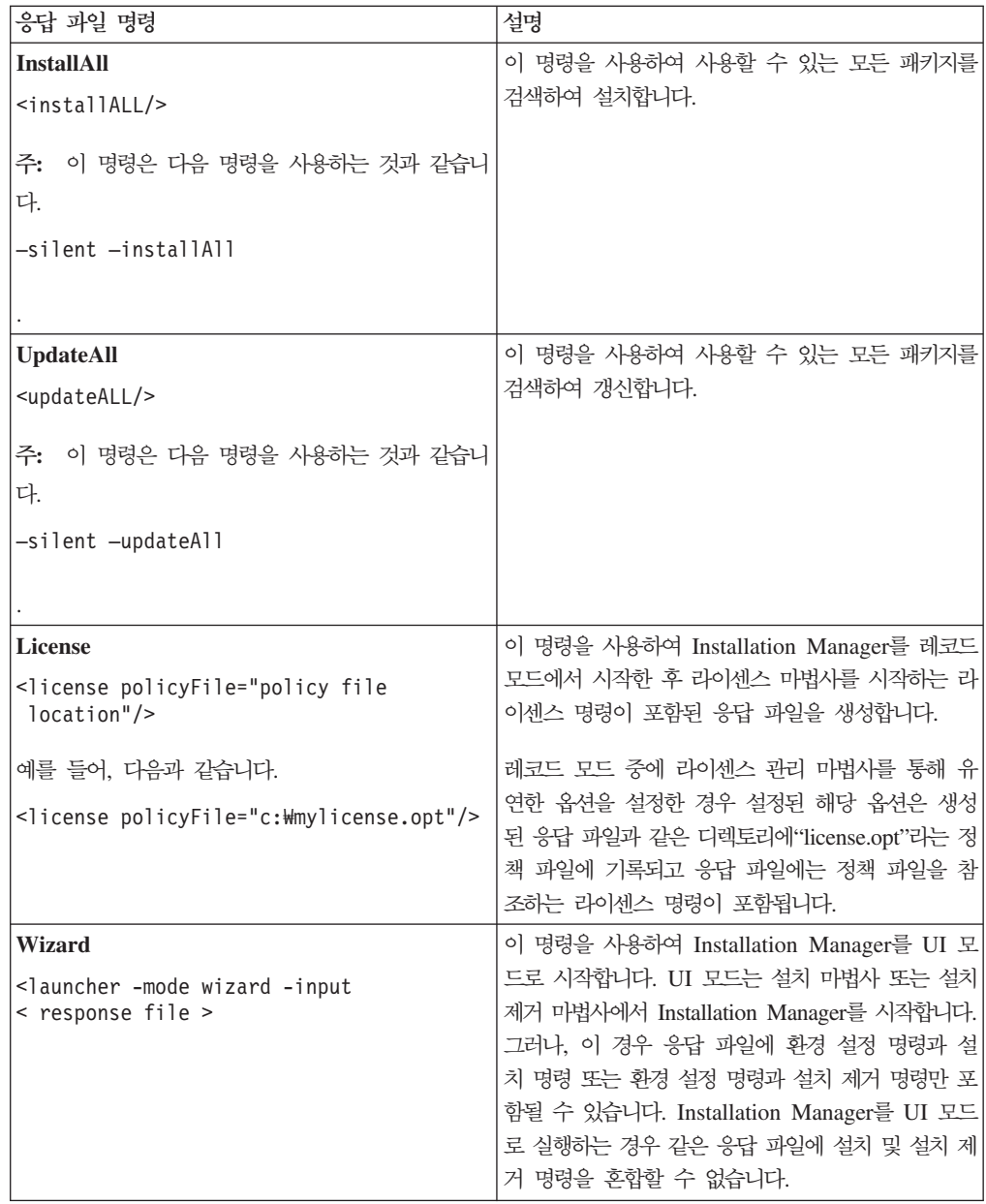

## 참조: 샘플 응답 파일

XML 기반 응답 파일을 사용하여 자동 설치 환경 설정, 저장소 위치, 설치 프로파일 등의 사전 정의된 정보를 지정할 수 있습니다. 응답 파일은 자동으로 설치 패키지를 설 치하고 설치 패키지의 위치와 환경 설정을 표준화하고자 하는 팀 및 기업에 혜택을 제 공합니다.

```
샘플 응답 파일
```

```
<agent-input >
```

```
<!-- add preferences -->
<preference name="com.ibm.cic.common.core.preferences. http.proxyEnabled"
value="c:/temp"/>
<!-- create the profile if it doesn't exist yet -->
<profile id="my_profile" installLocation="c:/temp/my_profile"></profile>
<server>
<repository location=
"http://a.site.com/local/products/sample/20060615_1542/repository/"></repository>
</server>
<install>
<offering profile= "my_profile" features= "core" id= "ies"
version= "3.2.0.20060615">
</offering>
</install>
</agent-input>
```
### 자동 설치 로그 파일

자동 설치 로그 파일을 사용하여 자동 설치 세션의 결과를 조사할 수 있습니다.

자동 설치 기능은 자동 설치 실행 결과를 기록하는 XML 기반 로그 파일을 작성합니 다(—log <your log file path>.xml을 사용하여 로그 파일 경로를 지정한 경우). 자 동 설치 세션이 완료되면 로그 파일에는 <result> </result>의 루트 요소만 포함됩 니다. 그러나 설치 중 오류가 발생한 경우 자동 설치 로그 파일에 다음과 같은 메시지 를 포함하는 오류 요소가 포함됩니다.

```
<result>
<error> Cannot find profile: profile id</error>
<error> some other errors</error>
</result>
```
자세한 분석 내용은 Installation Manager 데이터 영역에서 생성된 로그를 참조하십 시오. 환경 설정 명령을 사용하면 응답 파일 주제에서 설명한 것처럼 선택적으로 데이 터 영역을 원하는 위치로 설정할 수 있습니다.

## **IBM Packaging Utility**

IBM Packaging Utility 소프트웨어를 사용하여 HTTP 또는 HTTPS에서 사용 가능한 웹 서버에 있는 저장소에 제품 패키지를 복사하십시오.

Packaging Utility 소프트웨어는 Rational Functional Tester와 함께 포함되어 있는 각 플랫폼(Windows 및 Linux)의 보조 CD에 있습니다. HTTP 또는 HTTPS에서 사용 가 능한 웹 서버에 Rational Functional Tester 패키지를 포함하는 저장소를 두려면 Packaging Utility를 사용하여 Rational Functional Tester의 제품 패키지를 저장소에 복사해야 합니다.

- 이 유틸리티를 사용하여 다음 타스크를 수행합니다.
- 제품 패키지의 새 저장소 생성
- 제품 패키지를 새 저장소에 복사. 여러 제품 패키지를 단일 저장소에 복사할 수 있 으므로 IBM Installation Manager를 사용하여 제품 패키지가 설치될 수 있는 조직 의 공통 위치를 작성할 수 있습니다.
- 저장소에서 제품 패키지 삭제

도구 사용에 대한 전체 지시사항은 Packaging Utility의 온라인 도움말을 참조하십시 오.

## **Packaging Utility**

보조 CD에서 IBM Packaging Utility를 먼저 설치해야 Rational Functional Tester 제품 패키지를 복사하는 데 사용할 수 있습니다.

다음 단계를 사용하여 보조 CD에서 IBM Packaging Utility 소프트웨어를 설치하십시 오.

- 1. 해당 플랫폼의 보조 CD를 탐색하십시오.
- 2. PackagingUtility (pu.disk\_*platform*.zip) Packaging 유틸리티 설치 파일의 압축을 푸십시오.
- 3. Packaging Utility 설치 파일을 찾으십시오.
	- Windows의 경우: Windows의 보조 CD에서 PackagingUtility 디렉토리로 변경 하십시오. (전자 이미지를 다운로드한 경우 AuxCD-Windows\PackagingUtility 디렉토리로 변경하십시오.)
	- Linux의 경우: Linux의 보조 CD에서 PackagingUtility 디렉토리로 변경하십시 오. (전자 이미지를 다운로드한 경우 AuxCD-Linux/PackagingUtility 디렉토리 로 변경하십시오.)
- 4. Packaging Utility 설치 파일의 압축을 단일 디렉토리에 푸십시오. 압축 파일의 디 렉토리 구조를 유지하는지 확인하십시오.
	- Windows의 경우: pu.disk\_win32.zip 파일의 압축을 푸십시오.
	- Linux의 경우: pu.disk\_linux.zip 파일의 압축을 푸십시오.
- 5. Packaging Utility 설치 파일의 압축을 푼 디렉토리로 변경하고 설치 프로그램을 시 작하십시오.
	- Windows의 경우: install\_win32.exe를 실행하십시오.
	- Linux의 경우: install\_linux.bin을 실행하십시오.
- 6. 워크스테이션에 IBM Installation Manager가 없는 경우, 이를 설치하도록 프롬프 트가 표시되고 설치 마법사가 시작됩니다. 마법사에서 화면에 표시되는 지시사항에 따라 Installation Manager 설치를 완료하십시오. 자세한 내용은 [27](#page-32-0) 페이지의 『Windows에 [Installation Manager](#page-32-0) 설치』를 참조하십시오.
- 7. Installation Manager 설치가 완료되거나 컴퓨터에 이미 설치되어 있는 경우, Installation Manager가 시작되고 패키지 설치 마법사를 자동으로 시작합니다.
- 8. 패키지 설치 마법사의 화면에 표시되는 지시사항에 따라 설치를 완료하십시오.

## Packaging Utility를 사용하여 HTTP 서버에 제품 패키지 복사

HTTP 또는 HTTPS 서버에 저장소를 작성하려면 Packaging Utility를 사용하여 Rational Functional Tester의 제품 패키지를 복사해야 합니다.

이 방법은 Rational Functional Tester 설치 이미지에 포함된 선택적 소프트웨어는 복 사하지 않습니다. IBM Installation Manager를 사용하여 설치된 Rational Functional Tester 파일만 복사됩니다.

Packaging Utility를 사용하여 여러 제품 패키지를 단일 저장소 위치에 결합할 수 있 습니다. 자세한 정보는 Packaging Utility 온라인 도움말을 참조하십시오.

Packaging Utility를 사용하여 제품 패키지를 복사하려면 다음을 수행하십시오.

- 1. CD 이미지에서 복사할 경우 다음 타스크를 수행하십시오.
	- a. 첫 번째 설치 CD를 CD 드라이브에 삽입하십시오.
	- b. Linux의 경우, CD 드라이브를 마운트하십시오.
	- c. 시스템에서 자동 실행을 사용하는 경우, Rational Functional Tester 런치패드 프로그램이 자동으로 열립니다. 런치패드 프로그램을 닫으십시오.
- 2. Packaging Utility를 시작하십시오.
- 3. 유틸리티의 기본 페이지에서 <mark>제품 패키지 복사</mark>를 클릭하십시오. 전제조건 페이지가 열려 두 가지 옵션을 표시합니다.
	- IBM 웹에서 제품 패키지 다운로드
- 다른 소스에서 제품 패키지 구하기
- 4. IBM 웹에서 제품 패키지 다운로드를 클릭하십시오.
	- 주: 액세스 가능한 저장소를 이미 정의한 경우 <mark>다른 소스에서 제품 패키지 구하기</mark> 옵션을 사용할 수 있습니다.
- 5. 다<del>음</del>을 클릭하여 소스 페이지로 진행하십시오. 선택한 제품 패키지가 없으면 제품 패키지를 포함하는 저장소를 열어야 합니다.
- 6. 저장소를 열려면 저장소 열기 단추를 클릭하십시오. 저장소 열기 창이 열립니다.

주: 저장소는 파일 시스템의 디렉토리 경로, 제품의 첫 번째 CD가 포함된 디스크 드라이브 또는 서버의 디렉토리 URL이 될 수 있습니다.

- 7. 저장소 위치를 정의하려면 저장소 위치 찾<mark>아보기</mark> 단추를 클릭한 다음, 전자 디스 크 이미지를 포함하는 공통 루트 디렉토리나 첫 번째 설치 CD가 들어 있는 드라 이브 중에서 저장소 위치를 찾아 선택하십시오. 예를 들어, Rational Functional Tester 파일(disk1, disk2 등)이 C:\My product\unzip에 있으면 이 위치를 저장 소로 정의해야 합니다.
- 8. 확인을 클릭하여 저장소 위치를 정의하고 저장소 디렉토리 찾아보기 창을 닫으십 시오.
- 9. 대상 페이지에서 찾<mark>아보기</mark> 단추를 클릭하고 기존 저장소 위치를 선택하거나 제품 을 저장할 새 폴더를 작성하십시오.
- 10. 선택한 제품 패키지 및 수정사항의 저장소를 지정한 다음 확인을 클릭하여 디렉토 리 찾아보기 창을 닫으십시오. 방금 정의한 파일 경로가 대상 페이지의 디렉토리 필드에 나열됩니다.
- 11. 다음을 클릭하여 요약 페이지로 진행하십시오. 요약 페이지에 대상 저장소로 복사 될 선택한 제품 패키지가 표시됩니다. 또한 이 페이지는 드라이브에서 사용 가능 한 공간과 복사에 필요한 저장영역 용량도 나열합니다.
- 12. 복사를 클릭하여 선택한 제품 패키지를 대상 저장소로 복사하십시오. 마법사 맨 아 래에 상태 표시줄이 열리고 복사 프로세스의 남은 시간이 표시됩니다. 복사 프로 세스 완료 후 완료 페이지가 열리고, 복사에 성공한 모든 제품 패키지가 표시됩니 다.
- 13. 완료를 클릭하여 Packaging Utility 기본 페이지로 돌아가십시오.

Packaging Utility를 사용하여 저장소에 Rational Functional Tester 설치 파일을 복 사한 다음 웹 서버에 저장소를 두어 HTTP를 통해 디렉토리 및 파일을 사용 가능하도 록 설정할 수 있습니다(UNC 드라이브에 저장소를 배치할 수도 있습니다.)

## 라이센스 관리

설치된 IBM 소프트웨어 및 사용자 정의된 패키지에 대한 라이센스 부여는 IBM Installation Manager의 라이센스 관리 마법사를 사용하여 관리됩니다. 라이센스 관리 마법사는 설치된 각 패키지의 라이센스 정보를 표시합니다.

7.0 이상 버전의 일부 Rational 제품과 함께 제공되는 평가판 라이센스는 설치 후 30 일 또는 60일이 지나면 만기됩니다. 만기 날짜 후에 사용하려면 제품을 활성화해야 합 니다.

라이센스 관리 마법사를 사용하여 제품 활성화 킷을 가져와 제품의 평가판을 라이센스 버전으로 업그레이드할 수 있습니다. 평가 또는 영구 라이센스로 제품의 Floating 라이 센스를 실행하여 라이센스 서버에서 Floating 라이센스 키를 사용할 수도 있습니다.

Rational 제품 라이센스 관리에 대한 추가 정보는 다음을 참조하십시오.

- Rational 제품 활성화 관련 기술 문서[\(http://www-1.ibm.com/support/](http://www.ibm.com/support/docview.wss?uid=swg21250404) [docview.wss?uid=swg21250404\)](http://www.ibm.com/support/docview.wss?uid=swg21250404)
- Rational Licensing 지원 페이지[\(http://www-306.ibm.com/software/rational/support/](http://www-306.ibm.com/software/rational/support/licensing/) [licensing/\)](http://www-306.ibm.com/software/rational/support/licensing/)

### 라이센스

IBM Rational 소프트웨어 제품을 구매하면 다음과 같은 세 가지 유형의 제품 라이센 스를 선택할 수 있습니다. Authorized User 라이센스, Authorized User FTL(Fixed Term License) 및 Floating 라이센스가 이에 해당합니다. 조직에 가장 적합한 선택은 제품을 사용하는 사용자 수, 액세스 필요 빈도수 및 선호하는 소프트웨어 구매 방법 등 에 따라 다릅니다.

#### 권한 부여된 사용자 라이센스

IBM Rational Authorized User 라이센스를 사용하면 특정 개인이 Rational 소프트웨 어 제품을 사용할 수 있습니다. 구매지는 어떤 방식으로든 제품에 액세스하는 모든 개 인에 대해 인증된 사용자 라이센스를 받아야 합니다. 구매자가 장기적으로나 영구 기준 으로 원래의 할당 대상자를 변경하지 않는 한 권한 부여된 사용자 라이센스를 다시 할 당할 수 없습니다.

예를 들어, Authorized User 라이센스를 구매한 경우 특정 개인에게 라이센스를 할당 할 수 있고, 이 사용자는 Rational 소프트웨어 제품을 사용할 수 있습니다. 권한 부여 된 사용자 라이센스는 라이센스를 부여 받은 개인이 적극적으로 해당 제품을 사용하지 않는 경우에도 결코 두 번째 사람이 해당 제품을 사용할 수 있는 권리를 부여하지 않 습니다.

### 권한 부여된 사용자 고정 기간 라이센스

IBM Rational Authorized User FTL(Fixed Term License)을 사용하면 특정 개인이 특정 기간 동안 Rational 소프트웨어 제품을 사용할 수 있습니다. 구매자는 어떤 방식 으로든 제품에 액세스하는 모든 개인에 대해 인증된 사용자 FTL을 받아야 합니다. 구 매자가 장기적으로나 영구 기준으로 원래의 할당 대상자를 변경하지 않는 한 권한 부 여된 사용자 FTL을 다시 할당할 수 없습니다.

주: Passport Advantage Express 프로그램에서 Authorized User FTL을 구매한 경우, 사용자가 라이센스 만기 전에 더 이상 연장하지 않도록 IBM에 통보하지 않는 한 IBM이 추가 1년동안 보급 가격으로 라이센스 기간을 자동으로 연장합니다. 후속 FTL 기간은 초기 FTL 기간 만료 시점에 시작됩니다. 이 후속 기간의 가격은 현재 초기 FTL 가격의 80% 정도 변경될 수 있습니다.

라이센스 기간을 연장하지 않도록 IBM에 알리는 경우, 라이센스가 만기되면 제품 사 용을 중지해야 합니다.

### Floating 라이센스

IBM Rational Floating 라이센스는 여러 팀 구성원 간에 공유할 수 있는 단일 소프트 웨어 제품용 라이센스입니다. 그러나, 총 동시 사용자 수는 구매한 Floating 라이센스 수를 초과할 수 없습니다. 예를 들어, Rational 소프트웨어 제품에 해당하는 하나의 Floating 라이센스를 구매한 경우, 조직의 사용자가 주어진 기간 동안 제품을 사용할 수 있습니다. 제품에 액세스하려는 다른 사용자는 현재 사용자가 로그오프할 때까지 대기 해야 합니다.

Floating 라이센스를 사용하려면 Floating 라이센스 키를 얻어 Rational License Server 에 설치해야 합니다. 서버는 라이센스 키 액세스를 요청하는 최종 사용자에게 응답하고 해당 조직이 구매한 라이센스 수와 일치하는 만큼의 동시 사용자에게 액세스를 부여합 니다.

### 라이센스 사용

Rational 소프트웨어 제품을 처음으로 설치하거나 제품을 계속 사용하도록 라이센스를 연장하는 경우 제품에 라이센싱을 사용하는 방법에 대한 옵션이 있습니다.

Rational Software Development Platform 제품의 라이센스는 2가지 방법으로 사용할 수 있습니다.

• 제품 활성화 킷 가져오기

- Rational Common Licensing을 사용하여 Floating 라이센스 키에 대한 액세스 권 한 부여
- 주: 7.0 이상 버전의 일부 Rational 제품과 함께 제공되는 평가판 라이센스는 설치 후 30일 또는 60일이 지나면 만기됩니다. 만기 날짜 후에 사용하려면 제품을 활성화 해야 합니다. 활성화 프로세스의 플로우 차트는 제품 활성화에 대한 지원 기사를 참조하십시오.

#### 활성화 킷

제품 활성화 킷에는 Rational 제품의 평가판에 대한 영구 라이센스 키가 있습니다. 사 용자가 활성화 킷을 구매하여 로컬 시스템으로 활성화 킷 .zip 파일을 다운로드한 다음 활성화 킷 .jar 파일을 가져와서 제품의 라이센스를 사용 가능하도록 합니다. IBM Installation Manager를 사용하여 제품에 활성화 킷을 가져옵니다.

### Floating 라이센스

선택적으로 Floating 라이센스 키를 확보하여 IBM Rational License Server를 설치하 고 제품에 Floating 라이센스를 사용할 수 있습니다. Floating 라이센스는 다음과 같은 장점을 제공합니다.

- 조직 내 라이센스 준수 실행
- 더 적은 라이센스 구매
- 동일한 라이센스 서버의 IBM Rational Team Unifying 및 Software Development Platform 데스크탑 제품에 대한 라이센스 키 사용
- 주: 일부 7.0 이상 버전의 Rational 제품에는 업그레이드된 버전의 Rational License Server가 필요합니다. 라이센스 업그레이드 정보는 지원 기사를 참조하십시오.

활성화 킷 및 Floating 라이센스 확보에 대한 자세한 정보는 라이센스 구매를 참조하십 시오.

#### 설치된 패키지의 라이센스 정보 보기

Installation Manager에서 설치된 패키지에 대한 라이센스 정보(예: 라이센스 유형 및 만기 날짜)를 IBM 확인할 수 있습니다.

라이센스 정보를 보려면 다음을 수행하십시오.

- 1. IBM Installation Manager를 시작하십시오.
- 2. 기본 페이지에서 라이센스 관리를 클릭하십시오.

설치된 각 패키지의 패키지 벤더, 현재 라이센스 유형 및 만기 날짜 등이 표시됩니다.

### 제품 활성화 킷 가져오기

영구 라이센스 키를 설치하려면 IBM Installation Manager를 사용하여 다운로드 위치 또는 제품 매체에서 활성화 킷을 가져와야 합니다.

활성화 킷을 구매하지 않은 경우, 이를 먼저 수행해야 합니다. 제품이나 제품 활성화 <mark>킷</mark> 을 구매한 경우, 해당 CD를 삽입하거나 IBM Passport Advantage의 활성화 킷을 액 세스 가능한 워크스테이션에 다운로드하십시오. 활성화 킷은 Java 아카이브(.jar) 파일 을 포함하는 .zip 파일로 패키지됩니다. 이 .jar 파일에 영구 라이센스 키가 들어 있으 며 제품을 활성화하려면 가져와야 합니다.

활성화 킷 .jar 파일을 가져오고 새 라이센스 키를 사용하려면 다음을 수행하십시오.

- 1. IBM Installation Manager를 시작하십시오.
- 2. 기본 페이지에서 라이센스 관리를 클릭하십시오.
- 3. 패키지를 선택하고 **활성화 킷 가져오기 단추**를 클릭하십시오.
- 4. 다<del>음</del>을 클릭하십시오. 선택한 패키지의 세부사항이 현재 라이센스 종류 및 라이센스 의 제품 버전 범위와 함께 표시됩니다.
- 5. 활성화 킷의 매체 CD 또는 다운로드 위치 경로를 찾으십시오. 그런 다음, 적합한 JAR(Java archive) 파일을 선택하고 열기를 클릭하십시오.
- 6. 다<del>음</del>을 클릭하십시오. 요약 페이지가 활성화 킷의 대상 설치 디렉토리, 새 라이센스 적용 제품 및 버전 정보를 표시합니다.
- 7. 완료를 클릭하십시오.

영구 라이센스 키가 있는 제품 활성화 킷을 제품으로 가져옵니다. 라이센스 관리 마법 사가 가져오기 성공 여부를 표시합니다.

## Floating 라이센스 사용

팀 환경에서 Floating 라이센스를 지원하는 경우, 제품의 Floating 라이센스를 사용하 여 Floating 라이센스 키에 액세스할 수 있는 연결을 구성할 수 있습니다.

Floating 라이센스를 사용하기 전에 관리자로부터 라이센스 서버 연결 정보를 확보해야 합니다. 라이센스 서버, 라이센스 키 및 Rational Common Licensing 관리에 대한 자 세한 정보는 IBM Rational 라이센스 관리 안내서를 참조하십시오.

라이센스 관리 안내서의 최신 버전은 [http://download.boulder.ibm.com/ibmdl/pub/](http://download.boulder.ibm.com/ibmdl/pub/software/rationalsdp/v7/rcl/701/docs/install_instruction/license_admin.pdf) [software/rationalsdp/v7/rcl/701/docs/install\\_instruction/license\\_admin.pdf](http://download.boulder.ibm.com/ibmdl/pub/software/rationalsdp/v7/rcl/701/docs/install_instruction/license_admin.pdf) 수 있습니다.

지정한 패키지의 라이센스 유형으로 Floating 라이센스를 사용하여 라이센스 서버 연결 을 구성하려면 다음을 수행하십시오.

- <span id="page-68-0"></span>1. IBM Installation Manager for the Rational Software Development Platform 서 파일 → 열기 → 라이센스 관리를 클릭하십시오.
- 2. 패키지의 버전을 선택한 다음 Floating 라이센스 지원 구성 단추를 선택하십시오.
- 3. 다음을 클릭하십시오.
- 4. Floating 라이센스 사용 단추를 클릭하십시오.
- 5. 하나 이상의 라이센스 서버 연결을 구성하십시오.
	- a. 서버 테이블의 빈 필드를 클릭하거나 <mark>추가</mark> 단추를 클릭하십시오.
	- b. 관리자가 백업 서버 정보를 제공하면 <mark>백업 서버</mark> 단추를 클릭하십시오. 1차, 2차 및 3차 서버 이름 필드와 포트가 표시됩니다.
	- c. 이름 필드에 라이센스 서버의 호스트 이름을 입력하십시오.
	- d. (선택사항) 포트 필드에 방화벽을 사용한 환경의 값을 입력하십시오. 관리자의 <mark>지</mark> 시가 있을 때에만 이 포트에 값을 지정하십시오.
	- e. 백업 서버 환경에 2차 및 3차 서버의 이름과 포트를 입력하십시오(필요한 경우).
	- f. (선택사항) <mark>연결 테스트 단추를</mark> 클릭하여 연결 정보가 올바르고 서버를 사용할 수 있는지 확인할 수 있습니다.
	- g. **확인**을 클릭하십시오.
- 6. 다음을 클릭하십시오.
- 7. (선택사항) 쉘 공유 또는 사용자 정의 패키지에 라이센스 사용 순서를 구성하십시 오. 목록의 라이센스 순서에 따라 패키지에서 특정 라이센스 패키지의 라이센스 키 에 액세스하는 순서가 결정됩니다.
- 8. 완료를 클릭하십시오.

라이센스 관리 마법사가 Floating 라이센스 구성의 성공 여부를 표시합니다.

그런 다음 사용된 제품을 열면 라이센스 서버 연결이 작성되어 사용 가능한 Floating 라이센스 키의 풀에서 라이센스 키를 얻을 수 있습니다.

#### 라이센스 구매

현재 제품 라이센스가 곧 만료되거나 팀 구성원용 추가 제품 라이센스를 얻으려는 경우 새 라이센스를 구매할 수 있습니다.

라이센스를 구매하고 제품을 사용하려면 다음 단계를 완료하십시오.

- 1. 구매할 라이센스 유형을 결정하십시오.
- 2. ibm.com®으로 이동하거나 IBM 영업 담당자에 문의하여 제품 라이센스를 구매하 십시오. 자세한 정보는 IBM 웹 페이지, 소프트웨어 구매 방법으로 이동하십시오.
- 3. 구매한 라이센스 유형에 따라, 받은 라이센스 증서를 사용하고 다음 중 하나를 수 행하여 제품을 사용하십시오.
- 제품의 Authorized User 라이센스를 구매한 경우, [Passport Advantage](http://www.ibm.com/software/sw-lotus/services/cwepassport.nsf/wdocs/passporthome)로 이동 한 다음 지시사항에 따라 제품 활성화 킷 .zip 파일을 다운로드하십시오. 활성화 킷을 다운로드하고 나면 Installation Manager를 사용하여 제품 활성화 .jar 파 일을 가져와야 합니다.
- 제품의 Floating 라이센스를 구입한 경우, [IBM Rational Licensing](https://www14.software.ibm.com/webapp/iwm/web/preLogin.do?source=rational) 및 다운로 드 사이트 링크를 클릭하고 로그인한 후(IBM 등록 필수) IBM Rational License Key Center로 연결되는 링크를 선택하십시오. 해당 링크에서 라이센스 증서를 사 용하여 라이센스 서버용 Floating 라이센스 키를 얻을 수 있습니다.

선택적으로 Passport Advantage로 이동하여 제품의 활성화 킷을 다운로드할 수 도 있습니다. 활성화 킷을 가져온 후에는 장기간 PC를 오프라인으로 사용할 경 우 Floating 라이센스에서 영구 라이센스 유형으로 전환할 수 있는 옵션이 있습 니다.

제품의 Floating 라이센스 지원을 사용하거나 활성화 킷을 가져오려면 IBM Installation Manager의 라이센스 관리 마법사를 사용하십시오.

## Linux 워크스테이션에서 파일 핸들 수 늘리기

중요: 프로세스당 기본 한계인 1024개보다 많은 파일 핸들을 사용하므로 Rational 제 품으로 작업하기 전에 Rational Functional Tester에 사용 가능한 파일 핸들 수를 늘 리십시오. (시스템 관리자가 변경할 수 있습니다.)

Linux에서 다음 단계를 사용하여 파일 설명자를 늘리는 경우 주의하여 실행하십시오. 지시사항을 제대로 따르지 못하면 컴퓨터가 올바르게 시작되지 않을 수 있습니다. 최상 의 결과를 위해 시스템 관리자가 이 단계를 수행하도록 하십시오.

파일 설명자를 늘리리면 다음을 수행하십시오.

- 1. 루트로 로그인하십시오. 루트 액세스가 없는 경우, 계속하려면 루트 액세스를 확보 해야 합니다.
- 2. etc 디렉토리로 변경하십시오.
- 3. vi 편집기를 사용하여 etc 디렉토리의 initscript 파일을 편집하십시오. 이 파일이 없 으면 vi initscript를 입력하여 작성하십시오.

중요: 파일 핸들 수를 늘리려면 컴퓨터에 빈 initscript 파일을 남기지 <mark>마십시오.</mark> 빈 initscript 파일이 있으면 이후 시스템을 켜거나 재시작할 때 시스템이 시작되지 않 습니다.

- 4. 첫 번째 행에서 ulimit -n 4096을 입력하십시오. (중요: 숫자가 대부분의 Linux 컴퓨터의 기본값인 1024보다 매우 커야 합니다.) <mark>주의:</mark> 시스템 전체 성능에 심각한 영향을 줄 수 있으므로 이 값을 너무 높게 설정하지 마십시오.
- 5. 두 번째 줄에 eval exec "\$4"를 입력하십시오.
- 6. 4, 5단계를 완료한 후 파일을 저장 및 종료하십시오.
	- <mark>주:</mark> 이 작업이 제대로 수행되지 않으면 시스템이 시동되지 않을 수 있으므로 단계 를 올바르게 수행했는지 확인하십시오.
- 7. 옵션: etc/security 디렉토리의 limits.conf 파일을 수정하여 사용자 또는 그룹을 제 한하십시오. SUSE Linux Enterprise Server(SLES) 버전 9 및 Red Hat Enterprise Linux 버전 4.0 모두 기본적으로 이 파일이 있습니다. 이 파일이 없는 경우, 위의 4단계에서 더 작은 수(예: 2048)를 선택할 수 있습니다. 이를 통해 대부분의 사용 자에 대해 프로세스당 허용되는 열기 파일 수를 합당하게 낮은 한계로 지정해야 합 니다. 4단계에서 상대적으로 낮은 수를 사용한 경우, 이 작업이 덜 중요합니다. 그 러나 4단계에서 높은 수를 설정한 경우, limits.conf 파일에서 한계를 설정하지 않 으면 시스템 성능에 심각한 영향을 미칠 수 있습니다.

다음은 모든 사용자를 제한한 다음 이후의 다른 사용자들에게 서로 다른 한계를 설 정하는 limits.conf 파일의 예제입니다. 이 예제에서는 위의 4단계에서 설명자를 8192 로 설정했다고 가정합니다.

\* soft nofile 1024 \* hard nofile 2048 root soft nofile 4096 root hard nofile 8192 user1 soft nofile 2048 user1 hard nofile 2048

위 예제에서 \*는 먼저 모든 사용자의 한계를 설정합니다. 이 한계는 이후의 한계보 다 낮습니다. 루트 사용자는 허용 가능한 설명자 수보다 높은 수를 가지며 user1은 둘 사이에 있습니다. 수정에 앞서 limits.conf 파일에 포함된 문서를 확인하십시오.

ulimit 명령에 대한 자세한 정보는 ulimit 기본 페이지를 참조하십시오.
## **Rational Functional Tester**

데스크탑 환경 또는 명령행 인터페이스에서 Rational Functional Tester를 시작할 수 있습니다.

- Windows의 경우: 데스크탑에서 제품을 시작하려면 시작 → 프로그램 → IBM **Software Development Platform** → **IBM Rational Functional Tester** → **Java** 스크립팅 또는 시작 → 프로그램 → IBM Software Development Platform → IBM  $R$ ational Functional Tester → Net 2003 스크립팅/.Net 2005 스크립팅을 클릭하 십시오.
- Windows의 경우: 명령행에서 Rational Functional Tester Java Scripting을 시작 하려면 다음을 입력하십시오.

<제품 설치 디렉토리>\eclipse.exe -product com.ibm.rational.rft.product.ide

• Windows의 경우: 명령행에서 Rational Functional Tester .Net 2003 Scripting 또 는 .Net 2005 Scripting을 시작하려면 다음을 입력하십시오.

"<제품 설치 디렉토리>\Common7\IDE\devenv.exe"

• Linux의 경우: 명령행에서 Rational Functional Tester를 시작하려면 다음을 입력하 십시오.

<제품 설치 디렉토리>\ft starter

#### **Functional Tester Extension for Terminal-based Applications -**

- 1. Functional Tester 응용프로그램 창에서 구성 → 테스트를 위한 응용프로그램 구성 을 클릭하십시오.
- 2. 응용프로그램 구성 도구 창에서 목록의 Extension for Terminal Applications를 선택하고 <mark>실행</mark>을 클릭하십시오.
- 주: Functional Tester Recording 모니터에서 응용프로그램 시작 창에 Extension for Terminal-based Applications가 나열됩니다. 또한 기능 테스트 스크립트 레코딩 중 에 Functional Tester Extension for Terminal-based Applications 응용프로그램 을 시작할 수 있습니다.

# <span id="page-74-0"></span>설치 수정

IBM Installation Manager의 패키지 수정 마법사를 사용하여 설치된 제품 패키지의 언 어 및 기능 선택사항을 변경할 수 있습니다.

기본적으로 저장소 환경 설정이 로컬 갱신 사이트를 지정하지 않는 한 인터넷 액세스가 필요합니다. 자세한 정보는 Installation Manager 도움말을 참조하십시오.

주: 수정에 앞서 Installation Manager를 통해 설치된 모든 프로그램을 닫으십시오.

설치된 제품 패키지를 수정하려면 다음을 수행하십시오.

- 1. Installation Manager의 시작 페이지에서 패키지 수정 아이콘을 클릭하십시오.
- 2. 패키지 수정 마법사에서 Rational Functional Tester 제품 패키지의 설치 위치를 선 택하고 다음을 클릭하십시오.
- 3. 수정 페이지의 언어에서 패키지 그룹의 언어를 선택한 다음 다음을 클릭하십시오. 패키지의 사용자 인터페이스 및 문서용 해당 자국어 변환이 설치됩니다. 이 선택은 이 패키지 그룹 아래 설치된 모든 패키지에 적용됩니다.
- 4. 기능 페이지에서 설치 또는 제거할 패키지 기능을 선택하십시오.
	- a. 기능에 대한 자세한 정보를 보려면 기능을 누르고 <mark>세부사항</mark>에서 간략한 설명을 검토하십시오.
	- b. 기능 간의 종속성 관계를 보려면 <mark>종속성 표시</mark>를 선택하십시오. 기능을 선택할 때 해당 기능이 종속되는 모든 기능과 해당 기능에 종속되는 모든 기능이 종속성 창에 표시됩니다. 패키지에서 기능을 선택 또는 제외하면 Installation Manager 가 다른 기능과의 종속성을 자동으로 실행하고 갱신된 다운로드 크기와 설치에 필요한 디스크 공간 요구사항을 표시합니다.
- 5. 기능 선택을 완료하면 다음을 클릭하십시오.
- 6. 요약 페이지에서 설치 패키지 수정에 앞서 선택사항을 검토하고 수정을 클릭하십시 오.
- 7. 옵션: 수정 프로세스가 완료되면 <mark>로그 파일 보기</mark>를 눌러 완료 로그를 확인하십시오.

## **Rational Functional Tester**

IBM Installation Manager를 사용하여 설치한 패키지의 갱신사항을 설치할 수 있습니 다.

기본적으로 저장소 환경 설정이 로컬 갱신 사이트를 지정하지 않는 한 인터넷 액세스가 필요합니다.

설치된 각 패키지에는 기본 IBM 갱신 저장소에 대해 임베디드된 위치가 있습니다. Installation Manager가 설치된 패키지의 IBM 갱신 저장소 위치를 검색하려면 저장소 환경 설정 페이지에 설치 및 <mark>갱신 도중 서비스 저장소 검색 환</mark>경 설정이 선택되어 있어 야 합니다. 이 환경 설정은 기본적으로 선택됩니다.

자세한 정보는 Installation Manager 도움말을 참조하십시오.

- 주: 갱신에 앞서 Installation Manager를 통해 설치된 모든 프로그램을 닫으십시오.
- **:** Rational Functional Tester Functional Tester Extension for Terminal-based Applications를 갱신하기 전에 열린 웹 브라우저 및 Functional Tester에서 사용 하는 다른 모든 응용프로그램뿐만 아니라 Eclipse 및 Visual Studio IDE를 닫으 십시오.

제품 패키지 갱신사항을 찾아 설치하려면 다음을 수행하십시오.

- 1. Installation Manager의 시작 페이지에서 패키지 갱신 아이콘을 클릭하십시오.
- 2. 시스템에 IBM Installation Manager가 없거나 이전 버전이 이미 설치되어 있는 경우, 최신 릴리스 설치를 계속해야 합니다. 마법사의 화면 지시사항에 따라 IBM Installation Manager 설치를 완료하십시오.
- 3. 패키지 갱신 마법사에서 갱신하려는 Rational Functional Tester 제품 패키지가 설 치된 패키지 그룹의 위치를 선택하거나 <mark>모두 갱신</mark> 선택란을 선택하고 다<del>음</del>을 클릭 하십시오. Installation Manager가 저장소와 사전 정의된 갱신 사이트에서 Rational Functional Tester의 갱신사항을 검색합니다. 진행 표시기가 검색이 진행 중임을 표시합니다.
- 4. 패키지의 갱신사항이 있는 경우, 해당 패키지 아래 패키지 설치 페이지의 <mark>갱신</mark> 목 록에 표시됩니다. 기본적으로 권장된 갱신사항만 표시됩니다. 사용 가능한 패키지 에 대해 찾은 모든 갱신을 표시하려면 모두 표시를 클릭하십시오.
	- a. 갱신에 대한 보다 자세한 내용은 갱신을 클릭하고 세<mark>부사항</mark> 아래의 설명을 확 인하십시오.
- b. 갱신에 대한 추가 정보가 사용 가능하면 추가 정보 링크가 설명 텍스트의 마 지막 부분에 포함됩니다. 브라우저에서 정보를 표시하려면 링크를 클<mark>릭하십시</mark> 오. 갱신을 설치하기 전에 이 정보를 확인하십시오.
- 5. 설치하려는 갱신을 선택하거나 권장 버전 선택을 클릭하여 기본 선택을 복원하십 시오. 종속 관계가 있는 갱신사항은 자동으로 선택되고 함께 지워집니다.
- 6. 다음을 눌러 계속하십시오.
- 7. 라이센스 페이지에서 선택한 갱신사항에 대한 라이센스 계약을 확인하십시오. 라 이센스 페이지의 왼편에 선택한 갱신사항에 대한 라이센스 목록이 표시됩니다. 각 항목을 클릭하여 라이센스 계약 텍스트를 표시하십시오.
	- a. 모든 라이센스 계약의 조항에 동의하는 경우, <mark>라이센스 계약 조항을 승인합니</mark> 다를 클릭하십시오.
	- b. 다음을 눌러 계속하십시오.
- 8. 갱신을 설치하기 전에 요약 페이지에서 선택사항을 확인하십시오.
	- a. 이전 페이지에서 선택한 사항을 변경하려면 <mark>뒤로</mark>를 클릭하여 변경하십시오.
	- b. 확인한 다음 갱신을 클릭하여 갱신을 다운로드 및 설치하십시오. 진행 표시기 가 설치 완료 상태를 백분율로 표시합니다.
	- 주: 갱신 프로세스가 진행되는 도중 Installation Manager에서 패키지의 기본 버 전에 대한 저장소의 위치를 묻는 포롬프트가 표시될 수 있습니다. CD 또는 기타 매체에서 제품을 설치한 경우 갱신 기능을 사용할 때 CD 또는 기타 매 체가 사용 가능해야 합니다.
- 9. 옵션: 갱신 프로세스가 완료되면 프로세스의 성공을 확인하는 메시지가 페이지의 <mark>윗</mark> 부분에 표시됩니다. <mark>로그 파일 보기</mark>를 클릭하여 새 창에서 현재 세션의 로그 파일 을 여십시오. 계속하려면 설치 로그 창을 닫아야 합니다.
- 10. 완료를 클릭하여 마법사를 닫으십시오.

## **Rational Functional Tester**

Installation Manager의 패키지 설치 제거 옵션을 통해 단일 설치 위치에서 패키지를 설 치 제거할 수 있습니다. 또한 모든 설치 위치에서 모든 설치된 패키지를 설치 제거할 수 도 있습니다.

패키지를 설치 제거하려면 제품 패키지를 설치한 것과 같은 사용자 계정으로 시스템에 로그인해야 합니다.

**:** Rational Functional Tester - Functional Tester Extension for Terminal-based Applications를 설치 제거하기 전에 열린 웹 브라우저 및 Functional Tester에서 사용하는 다른 모든 응용프로그램뿐만 아니라 Eclipse 및 Visual Studio IDE를 닫 으십시오.

패키지를 설치 제거하려면 다음을 수행하십시오.

- 1. Installation Manager로 설치한 프로그램을 닫으십시오.
- 2. 시작 페이지에서 <mark>패키지 설치 제거</mark>를 클릭하십시오.
- 3. 패키지 설치 제거 페이지에서 설치 제거할 Rational Functional Tester 제품 패키 지를 선택하십시오. 다음을 클릭하십시오.
	- **:** Functional Tester Extension for Terminal-based Applications 하려면 목록에서 패키지를 선택하십시오.
- 4. 요약 페이지에서 설치 제거할 패키지의 목록을 검토한 후 <mark>설치 제거</mark>를 클릭하십시 오. 설치 제거가 완료되면 완료 페이지가 표시됩니다.
- 5. 완료를 클릭하여 마법사를 종료하십시오.

## 선택적 소프트웨어 설치

Rational Functional Tester 설치 이미지에 포함되는 선택적 소프트웨어는 다음과 같습 니다.

- IBM Rational Manual Tester 버전 7.0
- IBM Rational ClearCase® LT 버전 7.0

### **Functional Tester Manual Tester**

IBM Rational Functional Tester를 구매하면 IBM Rational Manual Tester의 라이 센스도 제공됩니다. Manual Tester 런치패드에서 Functional Tester를 설치할 수 있습 니다.

Manual Tester는 Windows 운영 체제에서만 실행되는 자체 포함 응용프로그램입니다. 기본적으로 Functional Tester와 같은 공유 자원 디렉토리를 사용하나 자체 패키지 그 룹을 작성합니다. 이 기본 설정을 사용해야 합니다. 자세한 정보는 제품 CD의 documents 디렉토리에서 사용 가능한 Manual Tester용 설치 안내서를 참조하십시오.

Manual Tester를 설치하려면 다음 단계를 수행하십시오.

- 1. CD-ROM 드라이브에 제품 CD를 삽입하십시오.
- 2. 런치패드에서 IBM Rational Manual Tester 설치를 클릭하십시오.
- 3. Installation Manager에서 패키지 설치를 클릭하십시오.
- 4. Installation Manager의 지시사항에 따라 설치를 완료하십시오. 지시사항에 따라 기 본 설정을 허용하십시오.
- <mark>주: Manual Tester</mark>의 키워드 기능을 사용하려면 추가 Manual Tester 라이센스를 구 매해야 합니다.

### **ClearCase LT**

Rational ClearCase LT는 작은 프로젝트 팀에 알맞는 형상 관리 도구입니다. ClearCase LT는 IBM Rational ClearCase 제품군의 일부로 작은 프로젝트 작업그룹에서 분산된 글로벌 엔터프라이즈로 확장해 나갈 수 있게 해줍니다.

설치 매체에는 Rational Functional Tester와 별도로 설치된 Rational ClearCase LT 버전 7.0.0.0이 포함됩니다.

워크스테이션에 ClearCase LT를 이미 설치한 경우 이를 현재 버전으로 업그레이드할 수 있습니다. 이전 버전의 업그레이드에 대한 정보는 ClearCase LT의 설치 문서를 참 조하십시오.

Rational Functional Tester를 ClearCase LT와 함께 사용하려면 Rational ClearCase SCM Adapter 기능을 설치해야 합니다. 기본적으로 Rational Functional Tester를 설 치하면 이 기능이 선택됩니다. 그러나 이를 포함시키지 않은 경우 IBM Installation Manager의 패키지 수정 마법사를 사용하여 설치할 수 있습니다. 자세한 정보는 [69](#page-74-0) 페 이지의 『설치 수정』을 참조하십시오.

Rational ClearCase SCM Adapter를 사용할 수 있어야 이 프로그램과 함께 작업할 수 있습니다. 어댑터 사용 및 작업에 대한 자세한 내용은 온라인 도움말을 참조하십시 오.

#### **ClearCase LT**

Rational ClearCase LT 설치에 대한 전체 지시사항은 ClearCase LT 설치 매체와 함 께 제공되는 설치 문서를 참조하십시오. 또한 제품을 설치하기 전에 ClearCase LT 릴 리스 정보를 반드시 확인하십시오.

일부 문서는 Acrobat PDF 파일로 제공됩니다. 파일을 열려면 Adobe Reader 소프트 웨어가 필요하며 <http://www.adobe.com/products/acrobat/readstep2.html> 페이지에서 다 운로드할 수 있습니다.

Windows의 경우: 설치 지시사항 및 릴리스 정보를 ClearCase LT 설치 런치패드에서 볼 수 있습니다. 77 페이지의 『[Rational ClearCase LT](#page-82-0) 설치 시작』을 참조하십시오.

- 설치 지시사항을 열려면 다음을 수행하십시오.
	- 1. Windows의 경우: 첫번째 ClearCase LT 설치 CD(또는 전자 이미지의 디스크 디렉토리)에서 doc\books\install.pdf를 여십시오. IBM Rational ClearCase,  $ClearCase$  *MultiSite®* 및 ClearCase LT 설치 및 업그레이드 안내서, 버전 7.0(Windows)이 열립니다.
	- 2. Linux : *IBM Rational ClearCase, ClearCase MultiSite ClearCase*  $LT$  설치 안내서 7.0, Linux 및 UNIX®의 다운로드 지시사항을 보려면 <http://www-1.ibm.com/support/docview.wss?uid=pub1gi11636600>으로 이동하십 시오.
- v Linux : *IBM Rational ClearCase, ClearCase MultiSite ClearCase LT* 설치 및 업그레이드 안내서, 버전 7.0(Linux)이 열립니다.

#### IBM Publications Center에서 문서 가져오기

또한 IBM Publications Center에서 Rational ClearCase LT 설치 지시사항 및 릴리 스 정보를 다운로드할 수 있습니다.

1.<http://www.ibm.com/shop/publications/order> 페이지로 이동하십시오.

- <span id="page-82-0"></span>2. Publications Center의 시작 페이지에서 해당 국가/지역을 선택하십시오.
- 3. 책 검색을 클릭하십시오.
- 4. 해당 검색 필드에 문서 제목 또는 책 번호를 입력하십시오.
	- 제목으로 문서를 검색하려면 제목 검색 필드에 제목을 입력하십시오.
	- 책(자료 ID) 번호로 문서를 검색하려면 책 번호 필드에 번호를 입력하십시오.

*1. ClearCase*

| 문서                                                            | 책 번호         |
|---------------------------------------------------------------|--------------|
| IBM Rational ClearCase, ClearCase MultiSite, and GI11-6365-00 |              |
| ClearCase LT Installation and Upgrade Guide                   |              |
| (Windows)                                                     |              |
| IBM Rational ClearCase, ClearCase MultiSite, and GI11-6366-00 |              |
| ClearCase LT Installation and Upgrade Guide                   |              |
| (UNIX)                                                        |              |
| IBM Rational ClearCase LT Release Notes <sup>®</sup>          | GI11-6369-00 |

#### **Rational ClearCase LT**

이 섹션의 설치 지시사항은 Rational ClearCase LT의 설치를 시작하는 데 유용합니다. 제품 설치 시 Rational ClearCase LT 설치 안내서에 있는 전체 설치 지시사항을 참조 해야 합니다. 설치하기 전에 릴리스 정보를 확인하십시오.

#### $W$ **indows에 Rational ClearCase LT 설치 시작**

- 1. 다음 방법 중 하나를 사용하여 Rational ClearCase LT 런치패드 프로그램을 시작 하십시오.
	- Rational Functional Tester 런치패드 프로그램에서[\(31](#page-36-0) 페이지의 『런치패드 프로 그램 시작』참조) Rational ClearCase LT를 클릭하십시오.
	- Rational ClearCase LT의 첫 번째 CD를 삽입하십시오. 런치패드 프로그램이 자 동으로 시작됩니다. 실행되지 않는 경우 첫 번째 CD 또는 디스크 이미지의 루트 에서 setup.exe를 실행하십시오.
- 2. 올바르게 실행되지 않으면 릴리스 정보를 확인하십시오.
- 3. IBM Rational ClearCase LT 설치를 클릭하십시오. Rational ClearCase LT 설 치 마법사가 열립니다.

설치 마법사의 지시사항에 따라 설치를 완료하십시오.

#### **Linux에 Rational ClearCase LT 설치**

Linux 워크스테이션에 Rational ClearCase LT 버전 7.0을 설치하는 전체 지시사항은 *IBM Rational ClearCase, ClearCase MultiSite 및 ClearCase LT 설치 안내서, 7.0,* Linux 및 UNIX 문서에서 확인할 수 있습니다. 이 문서는 [600](http://www-1.ibm.com/support/docview.wss?uid=pub1gi11636600)에서 다운로드할 수 있 습니다.

### Rational ClearCase LT Licensing 구성

Rational Functional Tester가 Rational ClearCase LT와 같은 컴퓨터에 설치된 경우, Rational ClearCase LT licensing을 구성할 필요가 없습니다. 그러나 Rational ClearCase LT를 Rational Functional Tester 없이 설치하면 ClearCase LT Licensing을 구성해 야 합니다.

라이센싱을 구성하는 방법에 대한 자세한 정보는 ClearCase LT 설치 안내서를 참조하 십시오.

## 주의사항

Note to U.S. Government Users Restricted Rights - Use, duplication or disclosure restricted by GSA ADP Schedule Contract with IBM Corp.

이 정보는 미국에서 제공되는 제품 및 서비스용으로 작성된 것입니다. IBM은 다른 국 가에서 이 책에 기술된 제품, 서비스 또는 기능을 제공하지 않을 수도 있습니다. 현재 사용할 수 있는 제품 및 서비스에 대한 정보는 한국 IBM 담당자에게 문의하십시오. 이 책에서 IBM 제품, 프로그램 또는 서비스를 언급했다고 해서 해당 IBM 제품, 프로그 램 또는 서비스만을 사용할 수 있다는 것을 의미하지는 않습니다. IBM의 지적 재산권 을 침해하지 않는 한, 기능상으로 동등한 제품, 프로그램 또는 서비스를 대신 사용할 수 도 있습니다. 그러나 비IBM 제품, 프로그램 또는 서비스의 운영에 대한 평가 및 검증 은 사용자의 책임입니다.

IBM은 이 책에서 다루고 있는 특정 내용에 대해 특허를 보유하고 있거나 현재 특허 출원 중일 수 있습니다. 이 책을 제공한다고 해서 특허에 대한 라이센스까지 부여하는 것은 아닙니다. 라이센스에 대한 의문사항은 다음으로 문의하십시오.

135-270 서울특별시 강남구 도곡동 467-12, 군인공제회관빌딩 한국 아이.비.엠 주식회사 고객만족세터 : 080-023-8080

2비이트(DBCS) 정보에 관한 라이센스 문의는 한국 IBM 고객민족센터에 문의하거나 다음 주소로 서면 문의하시기 바랍니다.

*IBM World Trade Asia Corporation Licensing 2-31 Roppongi 3-chome, Minato-ku Tokyo 106, Japan*

다음 단락은 현지법과 상충하는 영국이나 기타 국가에서는 적용되지 않습니다. IBM은 타인의 권리 비침해, 상품성 및 특정 목적에의 적합성에 대한 묵시적 보<del>증</del>을 포함하여 (단, 이에 한하지 않음) 명시적 또는 묵시적인 일체의 보증 없이 이 책을 "현상태대로" 제공합니다. 일부 국가에서는 특정 거래에서 명시적 또는 묵시적 보증의 면책사항을 허 용하지 않으므로, 이 사항이 적용되지 않을 수도 있습니다.

이 정보에는 기술적으로 부정확한 내용이나 인쇄상의 오류가 있을 수 있습니다. 이 정 보는 주기적으로 변경되며, 변경된 사항은 최신판에 통합됩니다. IBM은 이 책에서 설 명한 제품 및/또는 프로그램을 사전 통지 없이 언제든지 개선 및/또는 변경할 수 있습 니다.

이 정보에서 언급되는 비IBM의 웹 사이트는 단지 편의상 제공된 것으로, 어떤 방식으 로든 이들 웹 사이트를 옹호하고자 하는 것은 아닙니다. 해당 웹 사이트의 자료는 본 IBM 제품 자료의 일부가 아니므로 해당 웹 사이트 사용으로 인한 위험은 사용자 본인 이 감수해야 합니다.

IBM은 귀하의 권리를 침해하지 않는 범위 내에서 적절하다고 생각하는 방식으로 귀하 가 제공한 정보를 사용하거나 배포할 수 있습니다.

(i) 독립적으로 작성된 프로그램과 기타 프로그램(본 프로그램 포함) 간의 정보 교환 및 (ii) 교환된 정보의 상호 이용을 목적으로 본 프로그램에 관한 정보를 얻고자 하는 라 이센스 사용자는 다음 주소로 문의하십시오.

*Rational 소프트웨어 관련 지적재산권 부서 135-270* 서울특별시 강남구 도곡동 467-12, 군인공제회관빌딩 한국 아이.비.엠 주식회사 고객만족센터

이러한 정보는 해당 조건(예를 들어, 사용료 지불 등)하에서 사용될 수 있습니다.

이 문서에 기술된 라이센스가 부여된 프로그램 및 프로그램에 대해 사용 가능한 모든 라이센스가 부여된 자료는 IBM이 IBM 기본 계약, IBM 프로그램 라이센스 계약(IPLA) 또는 이와 동등한 계약에 따라 제공한 것<mark>입니다</mark>.

비IBM 제품에 관한 정보는 해당 제품의 공급업체, 공개 자료 또는 기타 범용 소스로 부터 얻은 것입니다. IBM에서는 이러한 비IBM 제품을 반드시 테스트하지 않았으므로, 이들 제품과 관련된 성능의 정확성, 호환성 또는 기타 주장에 대해서는 확인할 수 없습 니다. 비IBM 제품의 성능에 대한 의문사항은 해당 제품의 공급업체에 문의하십시오.

### 상표 및 <mark>서비스</mark>표

다음 표장은 미국 또는 기타 국가에서 사용되는 IBM Corporation의 상표입니다.

- ClearCase
- ClearCase MultiSite
- ClearOuest
- developerWorks®
- iSeries
- $\cdot$  IBM
- Passport Advantage
- PurifyPlus™
- Rational
- RequisitePro<sup>®</sup>
- ScriptAssure™
- TestStudio®
- WebSphere®
- v XDE
- zSeries

Java 및 모든 Java 기반 상표는 미국 또는 기타 국가에서 사용되는 Sun Microsystems, Inc.의 상표입니다.

Microsoft 및 Windows는 미국 또는 기타 국가에서 사용되는 Microsoft Corporation 의 상표입니다.

Linux는 미국 또는 기타 국가에서 Linus Torvalds의 상표입니다.

UNIX는 미국 또는 기타 국가에서 사용되는 The Open Group의 등록상표입니다.

기타 회사, 제품 및 서비스 이름은 해당 회사의 상표 또는 서비스표입니다.

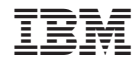

GA30-3206-02

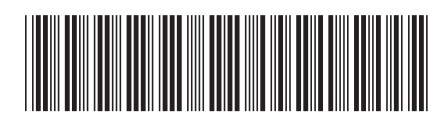